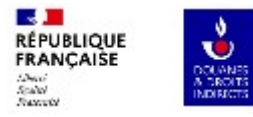

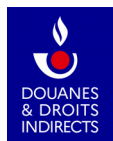

## **GAMMA 2 Guide d'utilisation Expéditeur certifié**

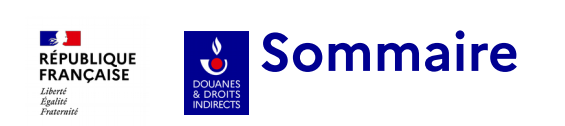

L'écran d'accueil/ La Recherche **Dia** 

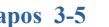

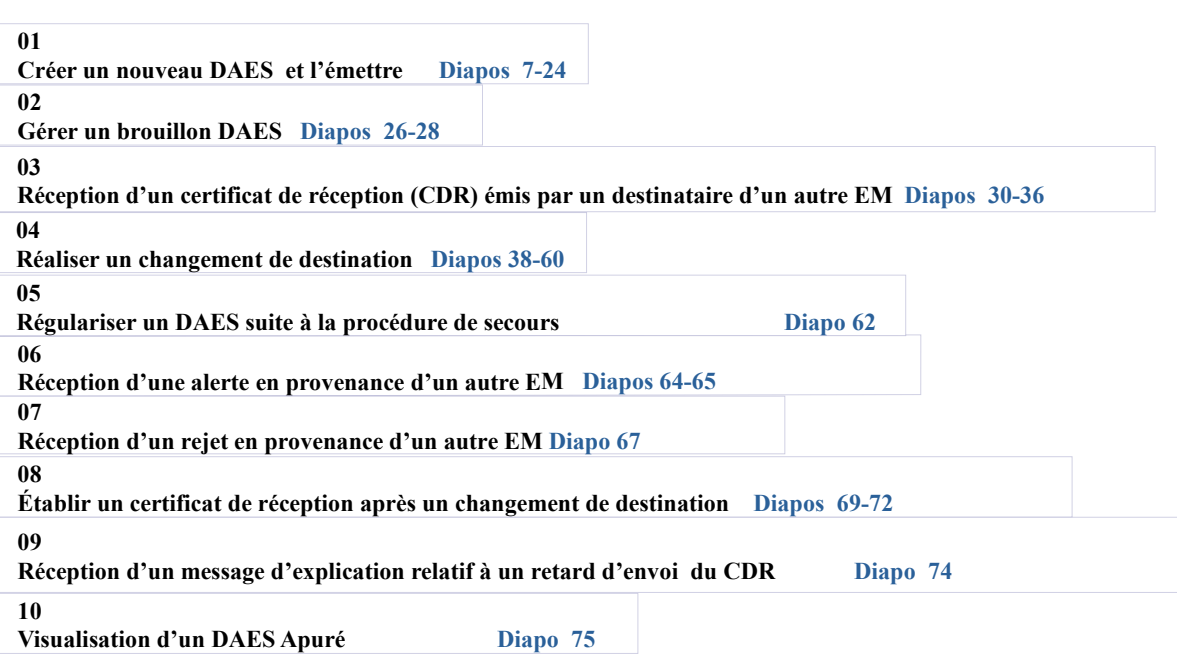

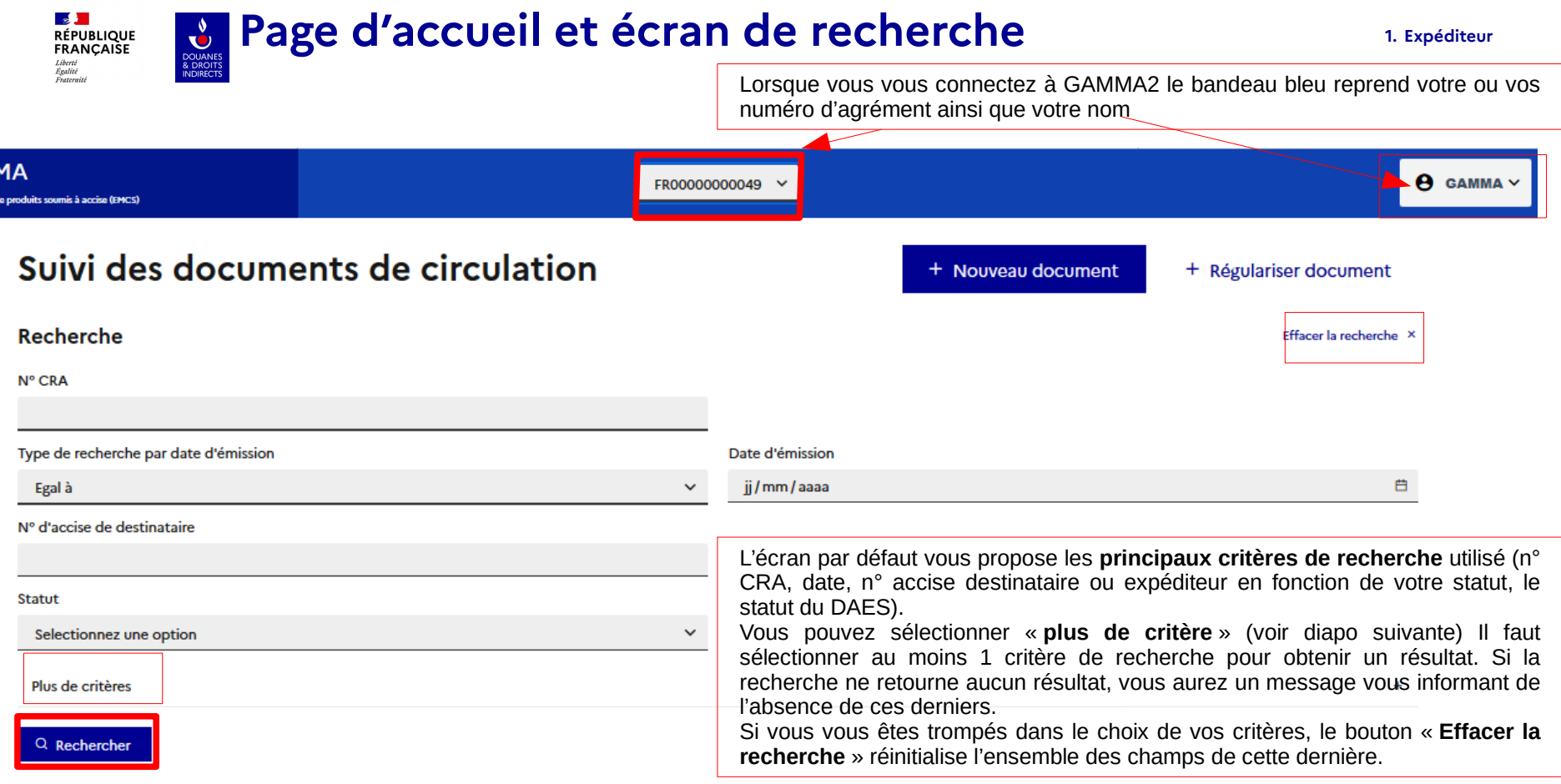

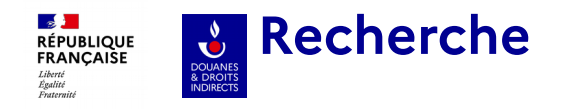

Les statuts suivants peuvent être attribués à un DAES, voici leur signification.

Ces différents statuts seront par ailleurs détaillés en fonction des besoins dans la suite du document.

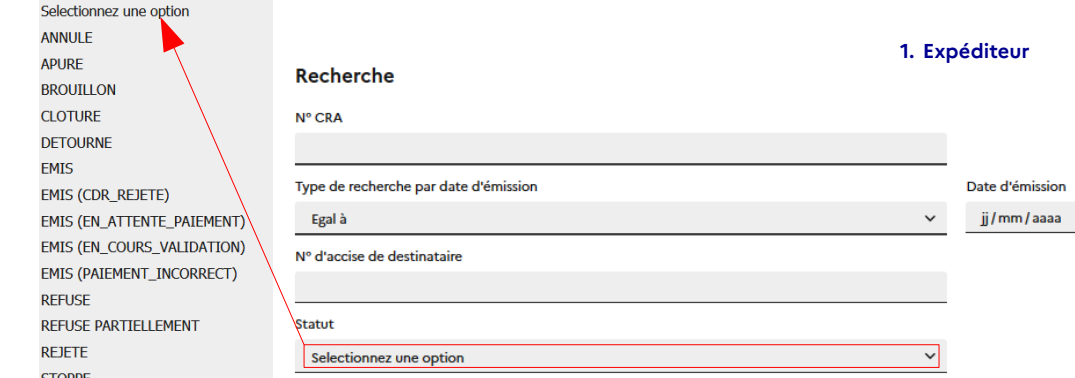

**BROUILLON :** 1er stade de création du DAES avant son émission par l'expéditeur certifié ver le destinataire certifié. Seul l'expéditeur le visualise et peut le modifier.

**ÉMIS:** 1<sup>er</sup> statut visible par le destinataire qui peut alors agir sur le DAES émis par l'expéditeur.

**ANNULE** : Le mouvement est annulé avant le départ de la marchandise par l'expéditeur.

rejet ou de refus/ refus partiel). **DÉTOURNÉ :** le mouvement initial prévu par l'expéditeur certifié doit être modifié (changement de lieu de livraison pour le destinataire ou retour à l'expéditeur en cas de

**REJETÉ :** Le destinataire rejette le DAES avant l'arrivée physique de la marchandise à son lieu de livraison (cas de l'erreur de commande ou de destinataire par exemple).

**REFUSE :** Le destinataire refuse la totalité de la marchandise (raison obligatoire) lorsqu'elle est arrivée au lieu de livraison du destinataire. L'expéditeur doit organiser le retour de la marchandise dans son entrepôt. **REFUSE PARTIELLEMENT :** Même raisonnement que pour « refusé », mais pour une partie du chargement seulement. Ce statut ne peut être choisi par un destinataire français.

**ÉMIS (EN\_ATTENTE\_PAIEMENT) :** Le destinataire a émis un certificat de réception dans le délai des 5 jours à compter de la réception des marchandises. Il doit s'acquitter des droits et renseigner son numéro de créance. **ÉMIS (CDR\_REJETÉ)** : le certificat de réception a été rejeté par l'administration.

**ÉMIS (EN\_COURS\_VALIDATION)** : Le destinataire a payé les droits, l'administration vérifie la validité des déclarations.

**ÉMIS (PAIEMENT INCORRECT)** : la créance renseignée est rejetée par l'administration, il faut en créer une nouvelle.

**STOPPE** : Le mouvement interrompu par les autorités, suite à un événement. Les différents timers sont stoppés. **APURE** :Le certificat de réception a été validé par l'administration. Le mouvement est terminé régulièrement. **CLOTURE** :La clôture est utilisé par l'administration pour forcer la fin du mouvement (DAES en doublon par exemple).

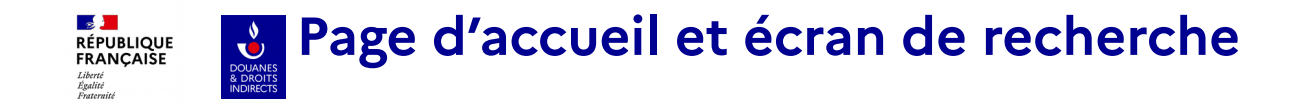

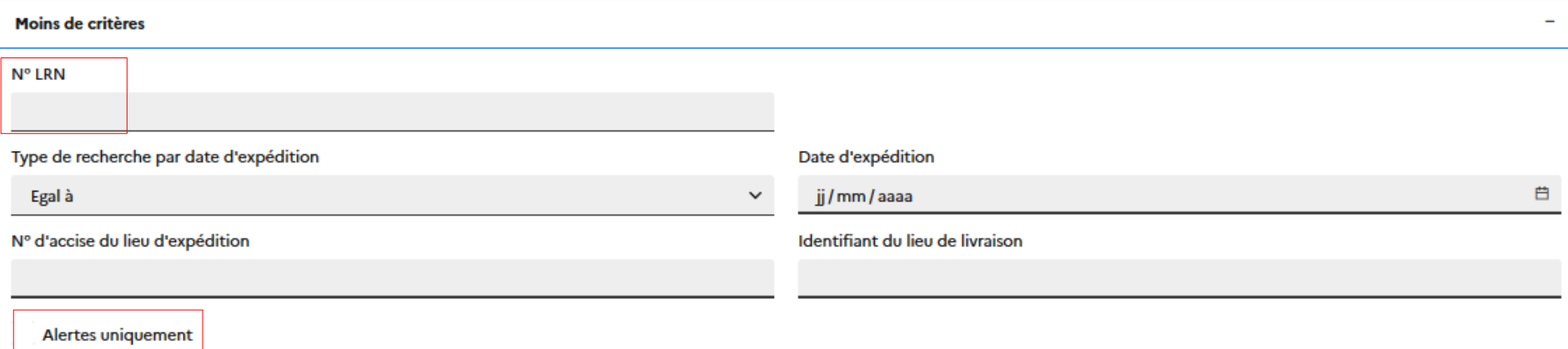

Il est possible de rechercher un DAES à l'aide du **n° LRN** qui est le numéro attribué par l'opérateur en cas de procédure de secours GAMMA2 (ces dernières doivent toutes être régularisées dans GAMMA2 dès que l'application est à nouveau disponible, voir partie sur la régularisation de la procédure de secours)

Il est possible également de visualiser les résultats qui contiennent une **alerte** (générée automatiquement en cas de rejet, de refus/ refus partiel) qui implique une action rapide de la part de l'expéditeur (voir partie sur les alertes)

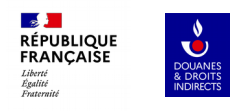

**01**

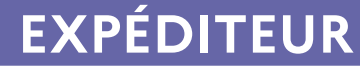

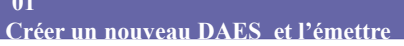

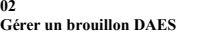

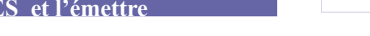

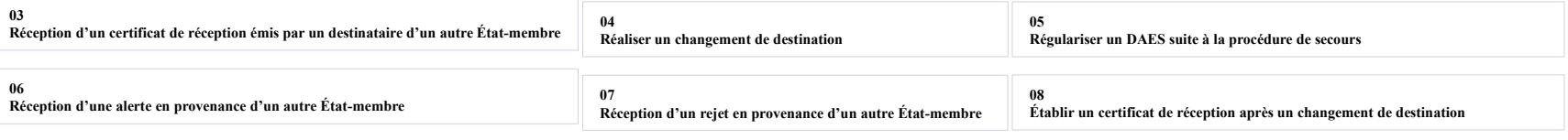

**09 Réception d'un message d'explication relatif à un retard d'envoi du Certificat de réception**

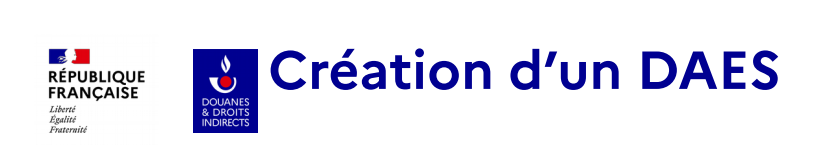

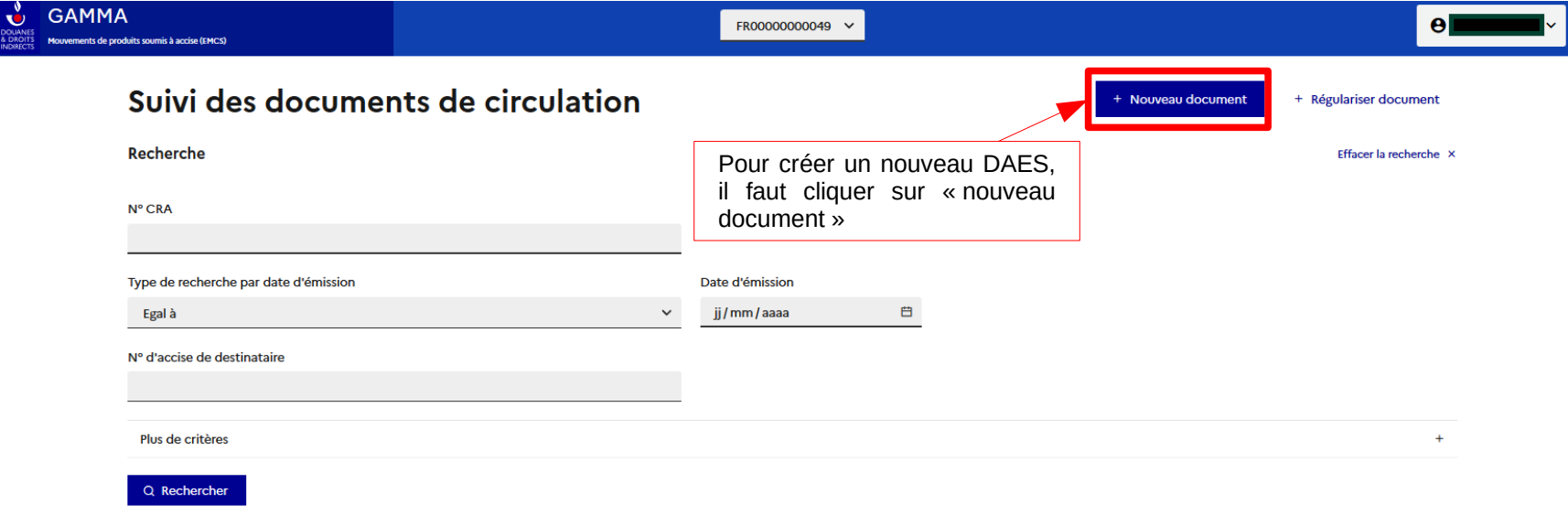

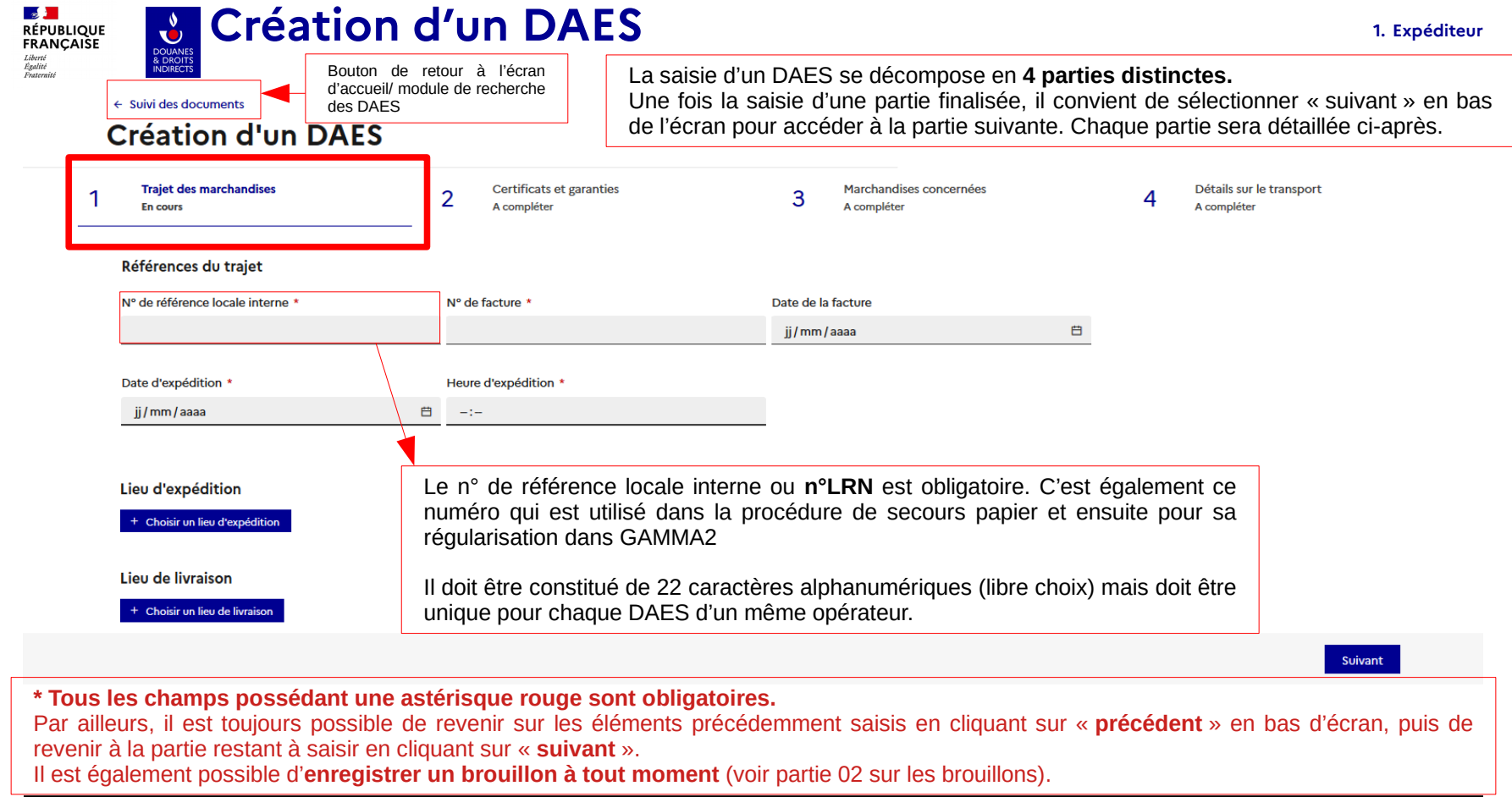

#### **DGDDI/FID3**

 $\begin{array}{ll} \textbf{A} & \text{Details sur le transport} \\ \textbf{A} & \text{complete} \end{array}$ 

Marchandises concernées<br>A compléter

 $\omega$ 

Certificats et garanties<br>A completer

 $\mathbf{\tilde{N}}$ 

 $\begin{array}{cc}\n & \text{Trajet des marchandises} \\
 & \text{In cours}\n\end{array}$ 

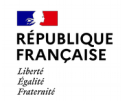

Détails sur le transport<br>A compléter

 $\rightarrow$ 

Marchan  $\infty$ 

ಬಿ

Certificats et gar.

 $\sim$ 

Trajet des marchan<br>En cours

 $\overline{a}$ 

# & Création d'un DAES

 $\leftarrow$  Suivi des documents

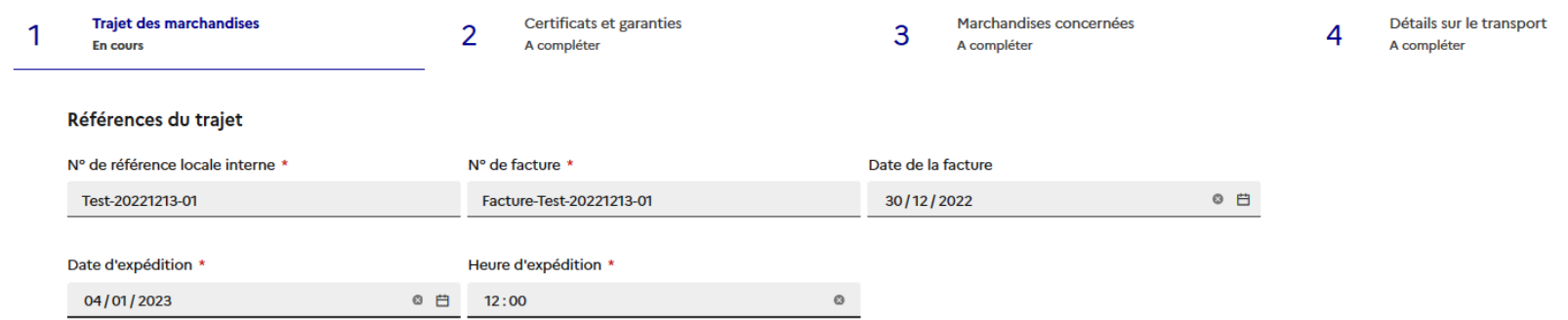

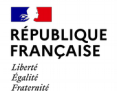

Détails sur le transpo<br>A complèter

 $\overline{a}$ 

Marchandis<br>...  $\omega$ 

3

Certificats et gar.

 $\sim$ 

Trajet des marchan<br>En cours

 $\overline{\phantom{a}}$ 

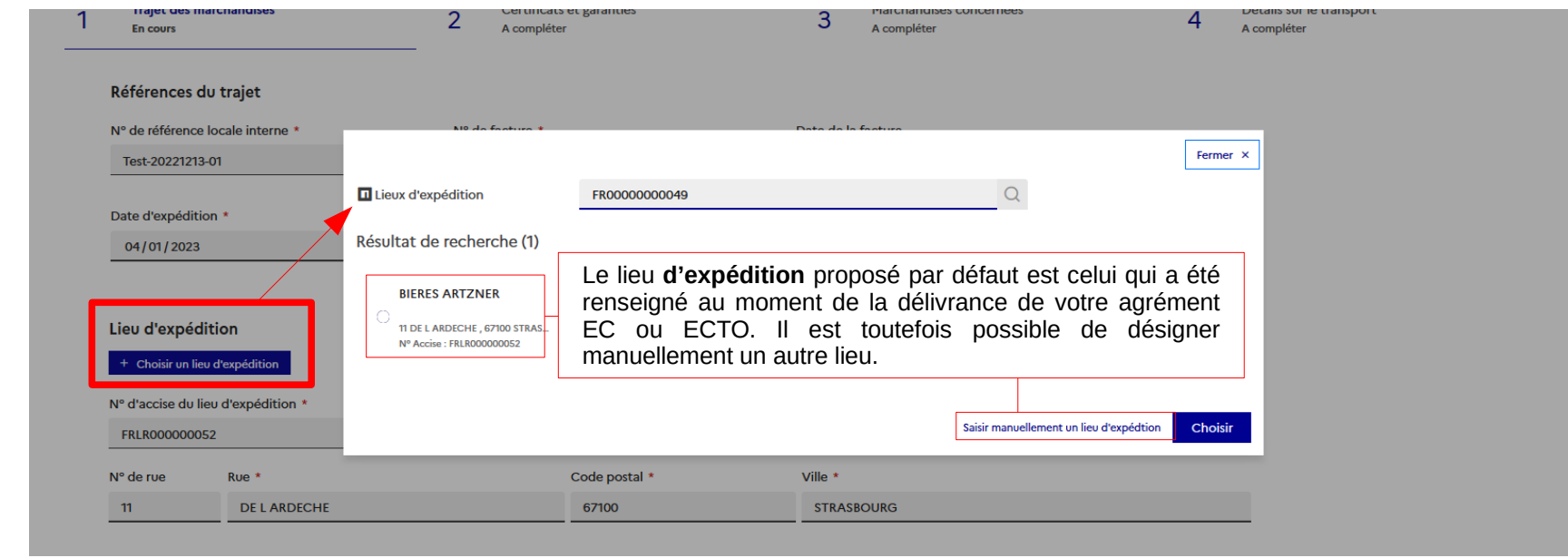

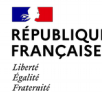

Détails sur le transport<br>A compléter

 $\rightarrow$ 

Marchan  $\omega$ 

ificats et gara

 $\sim$ 

Trajet c<br>En cours  $\overline{a}$ 

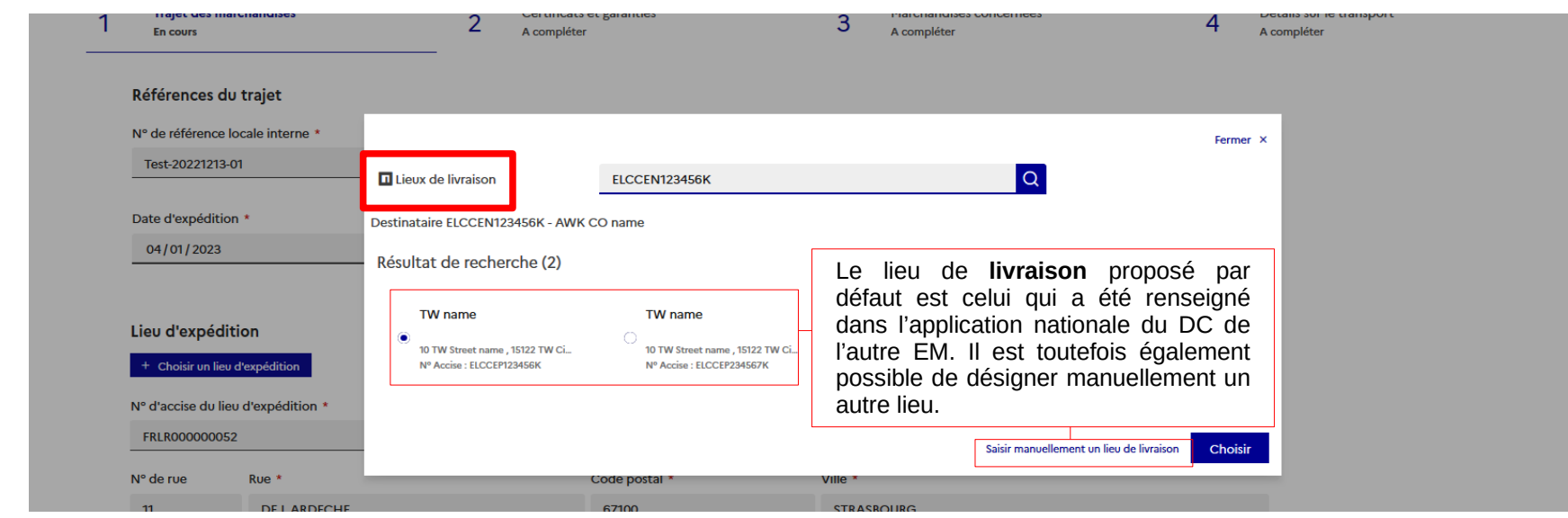

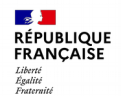

 $\overline{a}$ 

 $\alpha$ 

 $\sim$ 

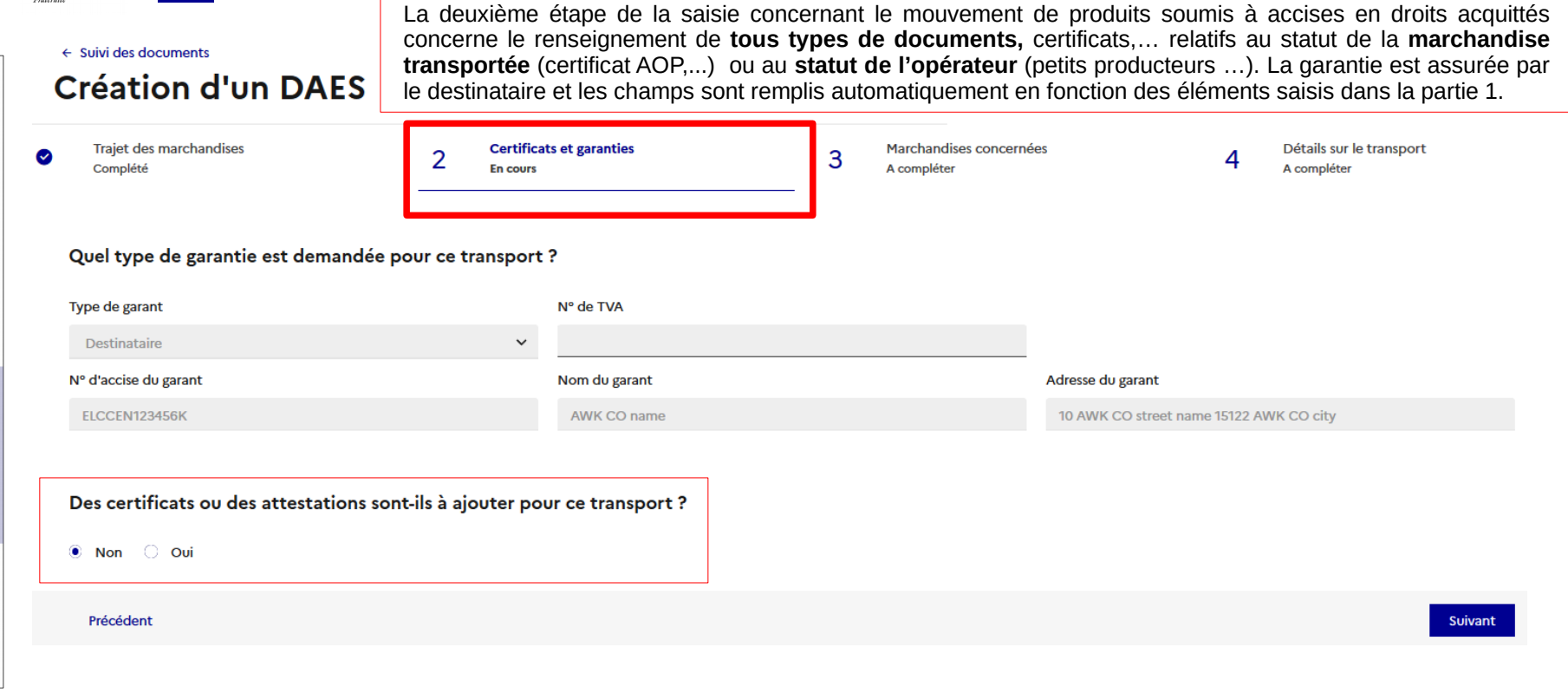

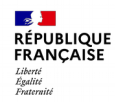

 $\rightarrow$ 

 $\infty$ 

**A** 

 $\sim$ 

 $\bullet$ 

### **Création d'un DAES** DOUANES

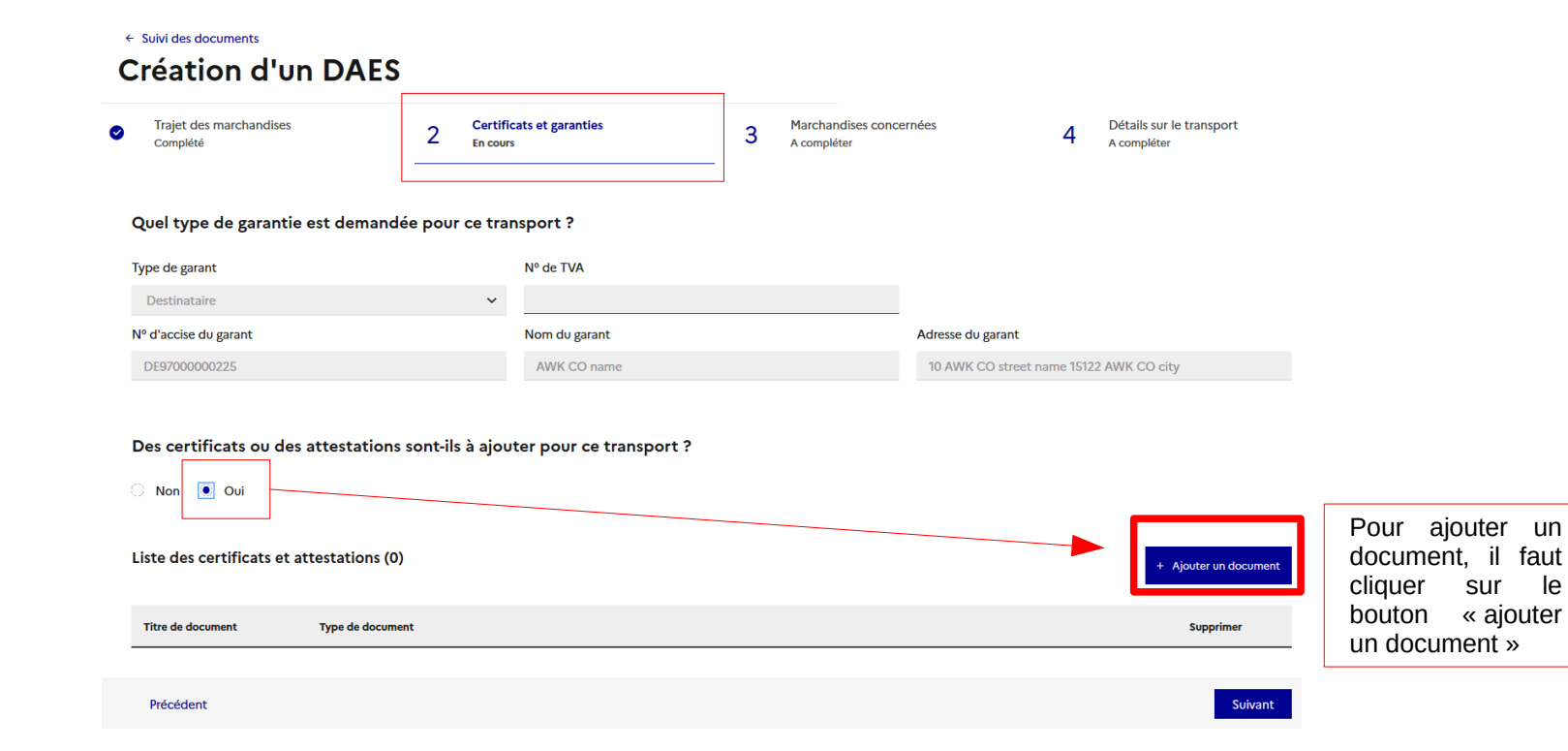

 $\bullet$ 

 $\mathbb{R}$ **RÉPUBLIQUE<br>FRANCAISE** 

Liberté<br>Égalité<br>Fraternité

## **Création d'un DAES** DOUANE

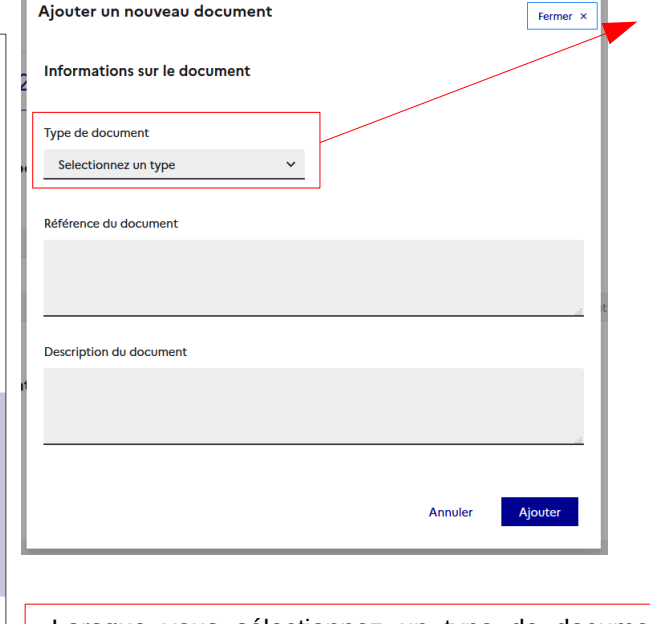

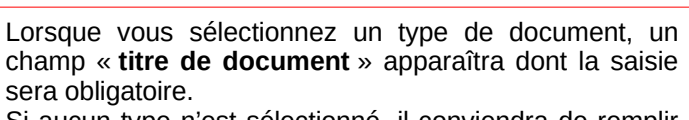

Si aucun type n'est sélectionné, il conviendra de remplir au moins un des deux autres champs « **Référence du document** » ou « **description du document** ».

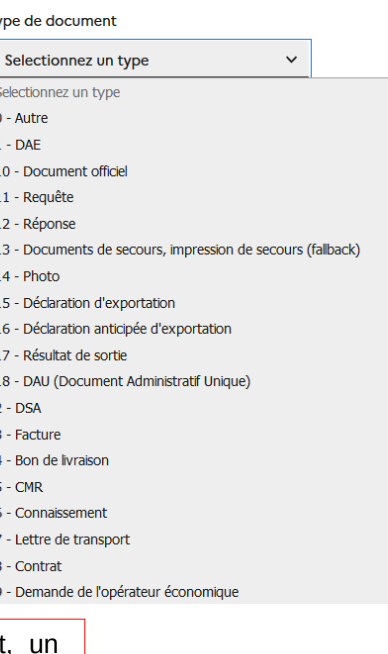

#### Type de document

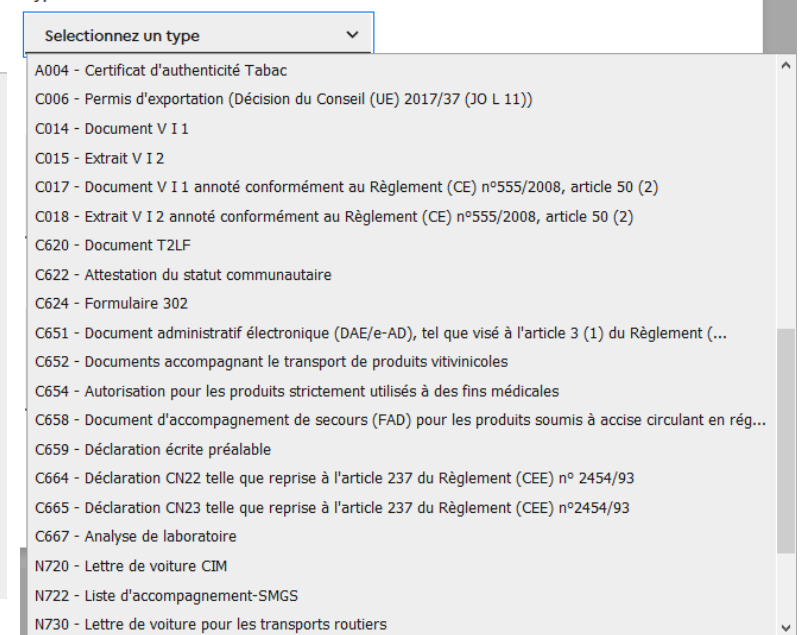

Y040 - Numéro d'identification TVA attribué dans l'État membre d'importation à l'importateur dés Y041 - Numéro d'identification TVA du client redevable de la TVA sur l'acquisition intracommunau Y042 - Numéro d'identification TVA attribué dans l'État membre d'importation au représentant fis Y044 - Preuve que les biens importés sont destinés à être transportés ou expédiés à partir de l'É Y946 - Biens nécessaires aux fins officielles de missions diplomatiques ou consulaires des États n

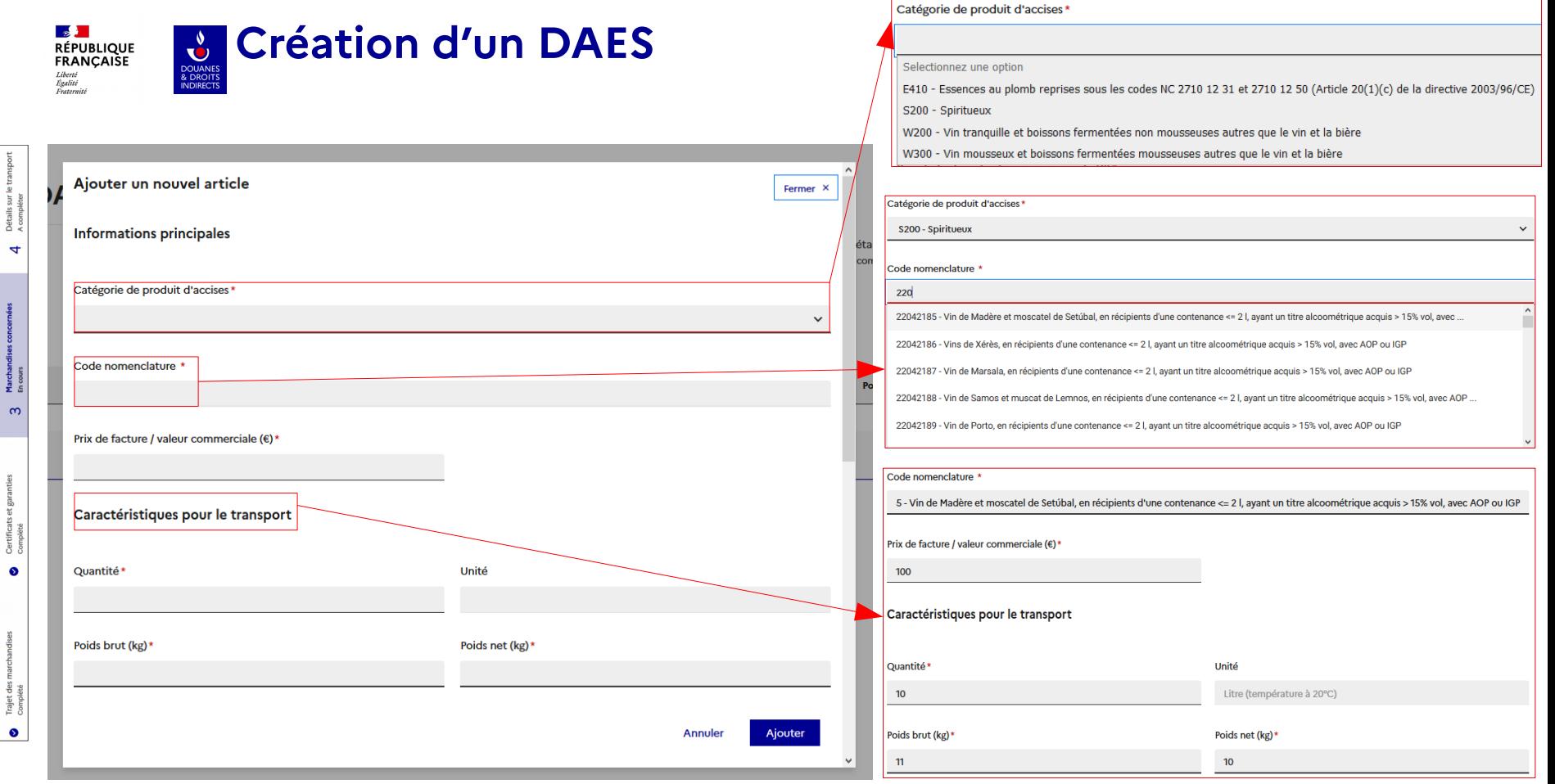

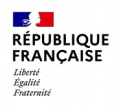

Trajet<br>Commo  $\bullet$ 

**Création** d'un DAES

DOUANES<br>
& DROITS<br>
INDIRECTS

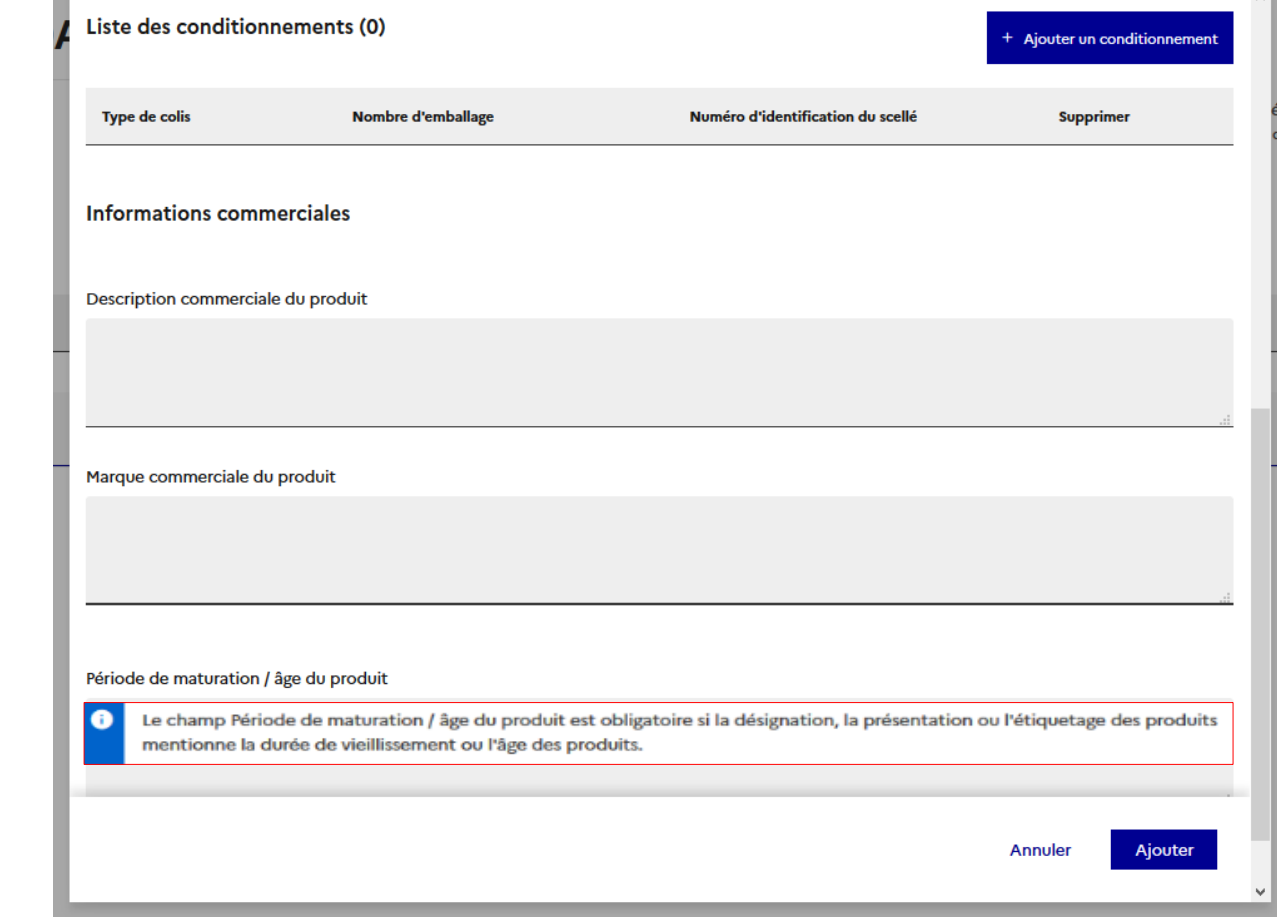

DGDDI/FID3

 $\mathbf{A}$ 

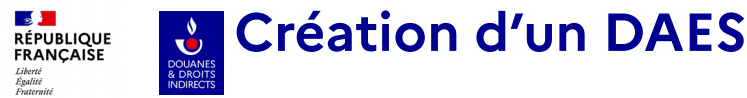

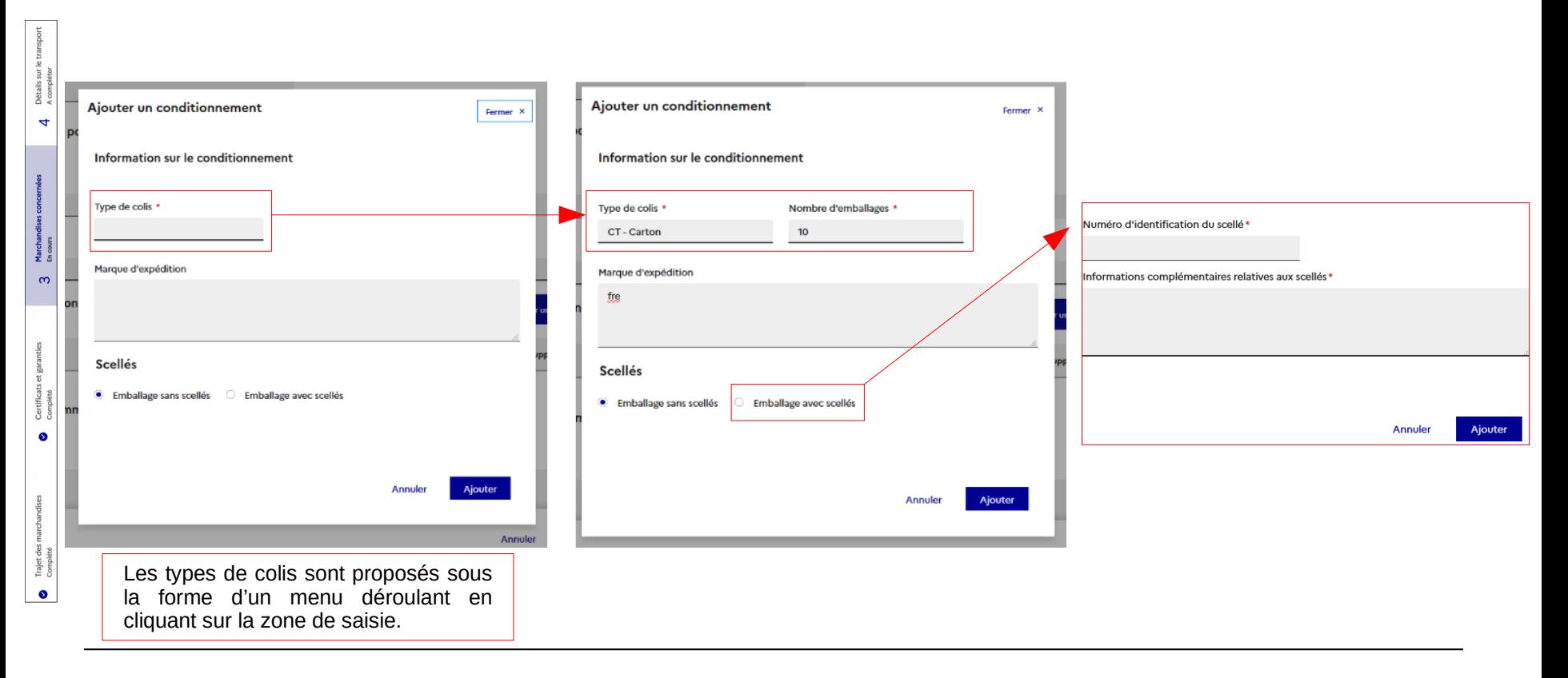

#### **DGDDI/FID3**

**1. Expéditeur**

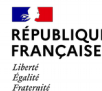

Ţ, Déta<br>A com  $\rightarrow$ 

 $rac{1}{2}$  $\infty$ 

> es. ਚ

 $\bullet$ 

Trajet<br>Compo  $\bullet$ 

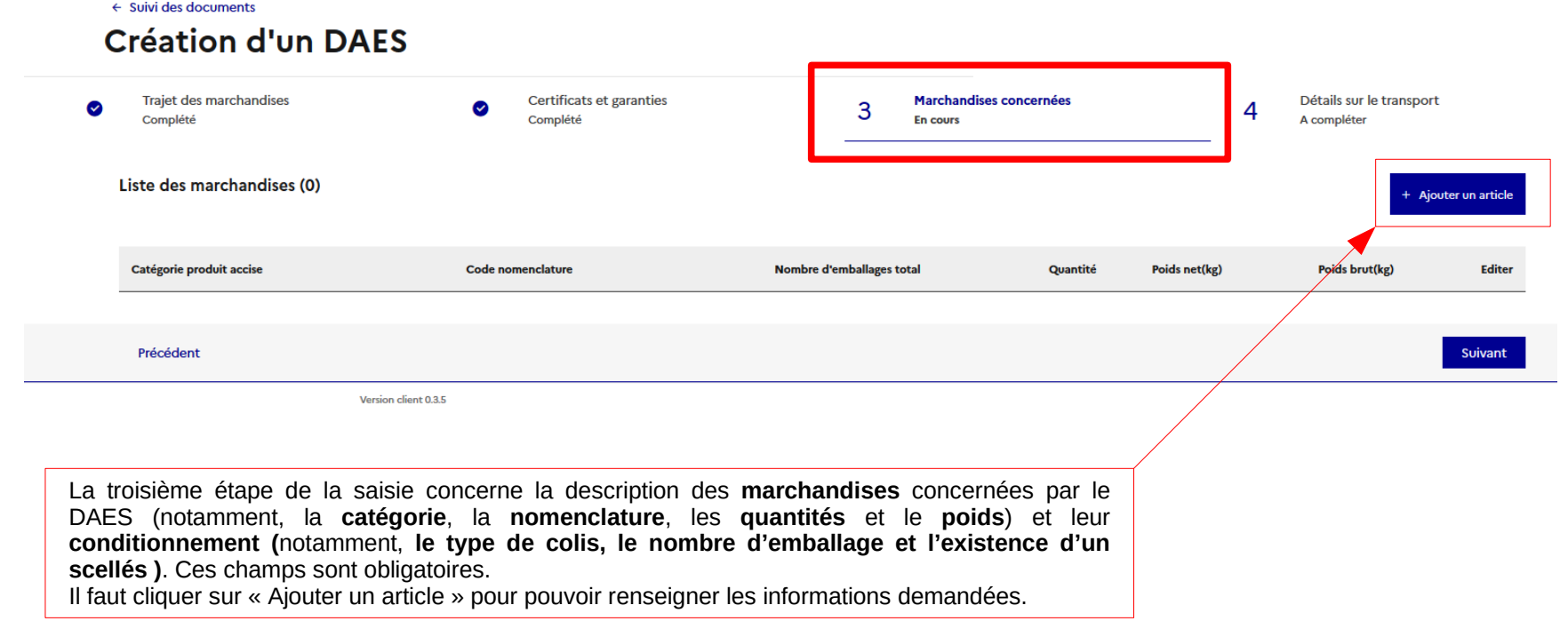

Marchandises concernées

**En cours** 

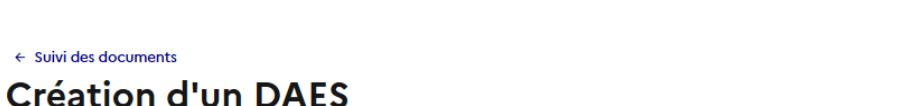

Certificats et garanties

Complété

**Traiet des marchandises**  $\bullet$ Complété

 $\leftarrow$  Suivi des documents

 $\mathbb{R}^{\mathbb{Z}^{\times}}$ **RÉPUBLIQUE** FRANCAISE Liberté Liverie<br>Égalité<br>Fraternité

 $\leftarrow$ 

 $\omega$ 

 $\bullet$ 

 $\bullet$ 

**Création d'un DAES**

#### Liste des marchandises (1)

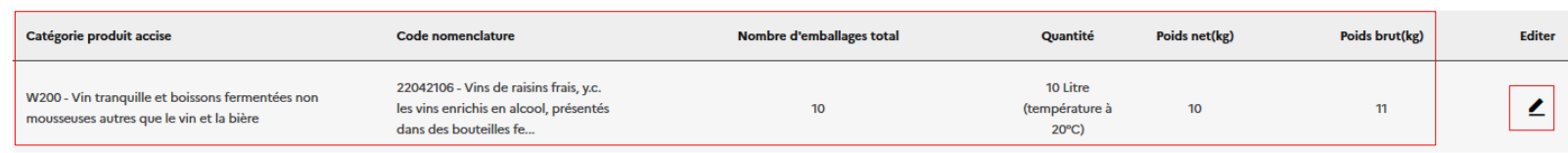

3

#### Précédent

Suivant

+ Ajouter un article

Une fois la saisie des champs obligatoire concernant la marchandise un **récapitulatif des principaux champs apparaît.**

Le crayon « éditer » permet de revenir aux écrans de saisie précédent s'il y a besoin d'effectuer une modification sur les champs précédemment saisis.

Il est possible d'ajouter d'autres articles en sélectionnant à nouveau « ajouter un article ».

En cliquant sur suivant , vous accéderez à la dernière étape concernant le transport avant la validation de votre DAES.

Détails sur le transport

A compléter

4

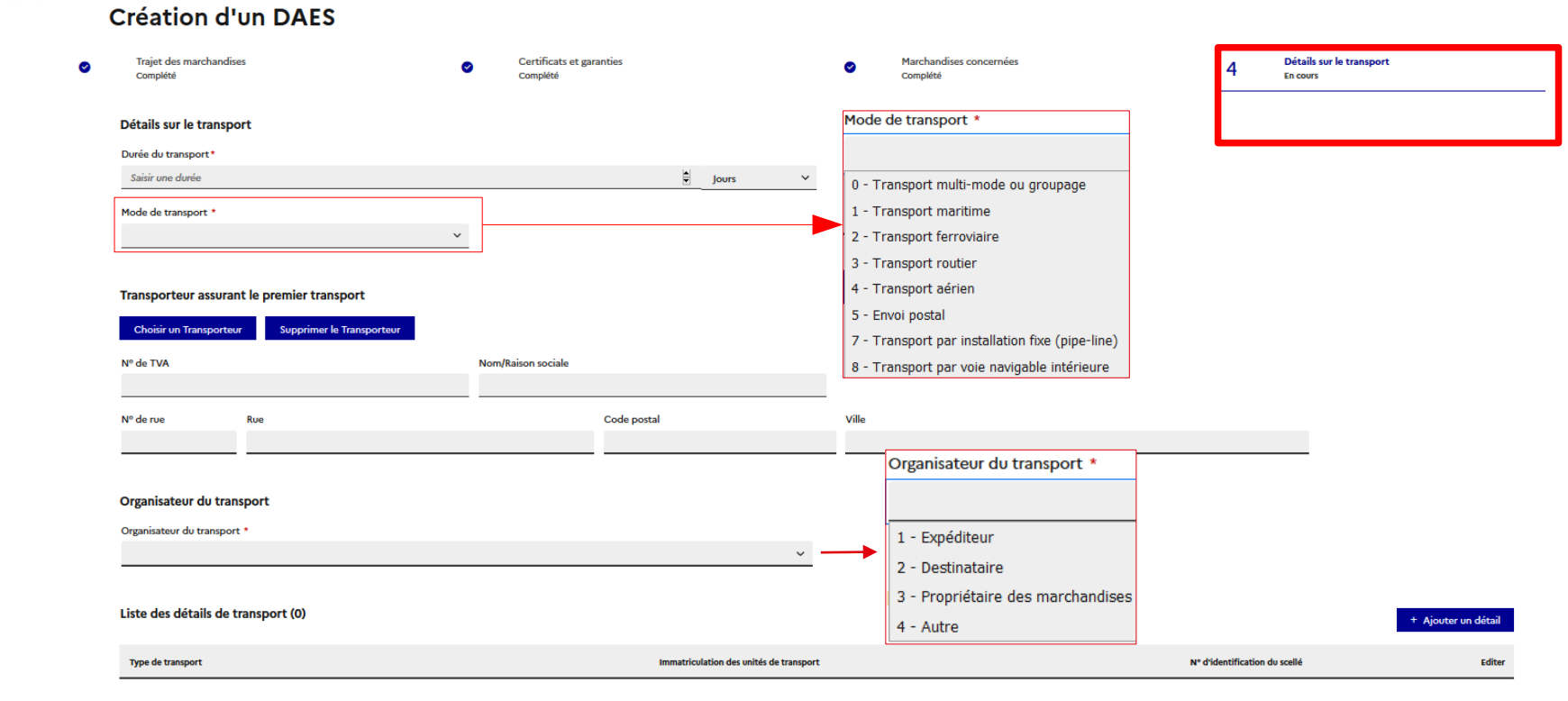

#### Précédent

 $\leftarrow$  Suivi des documents

**U** Création d'un DAES

Emettre

1. Expéditeur

**BAD**<br>RÉPUBLIQUE<br>FRANÇAISE

Liberté<br>Égalité<br>Fraternité

sur le tra Déta<br>En co  $\overline{4}$ 

> $M_{\overline{a}\overline{b}}$  $\bullet$

> > සි

Certi<br>Comp  $\bullet$ 

 $\bullet$ 

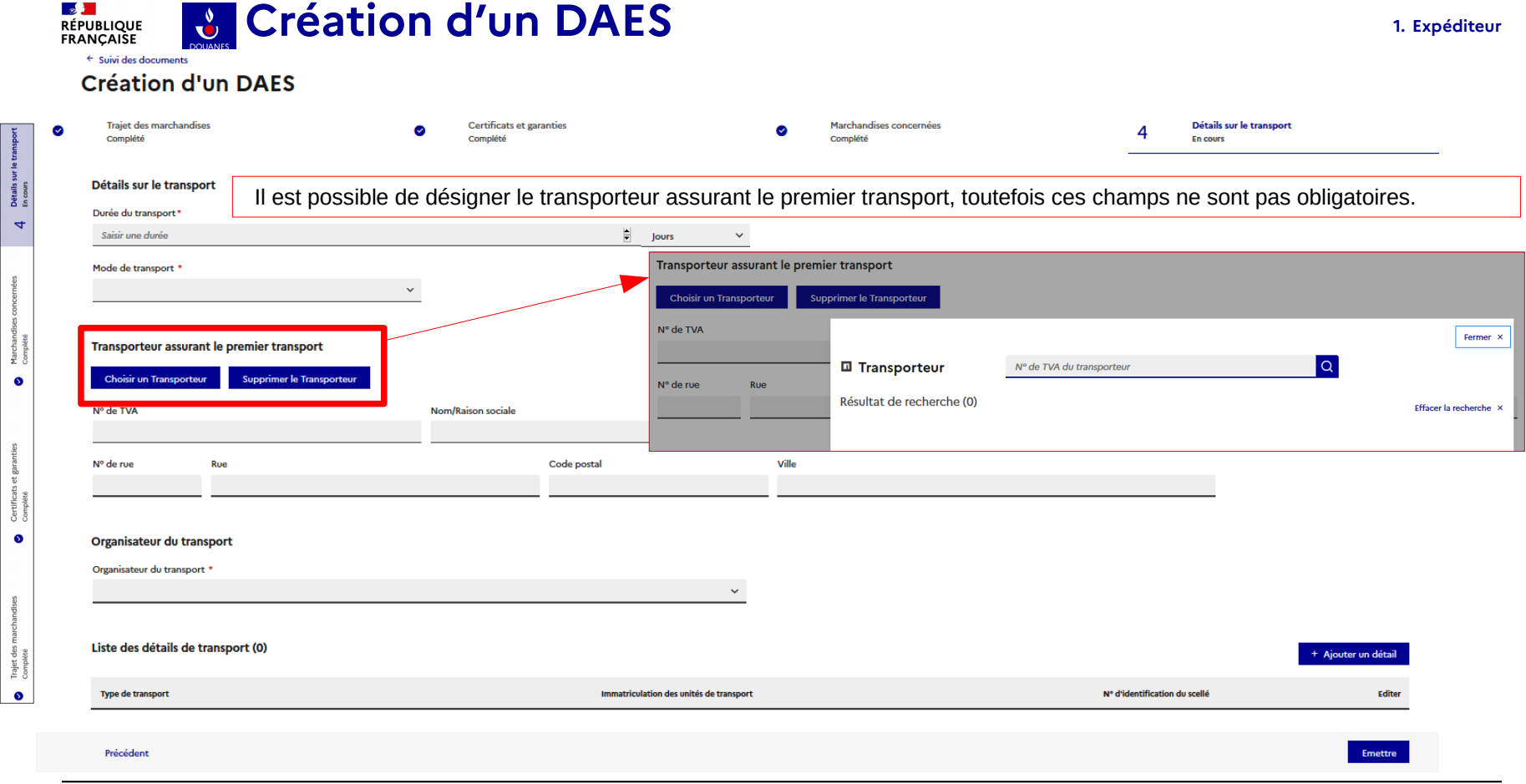

ă

Æ

ā

Trajet

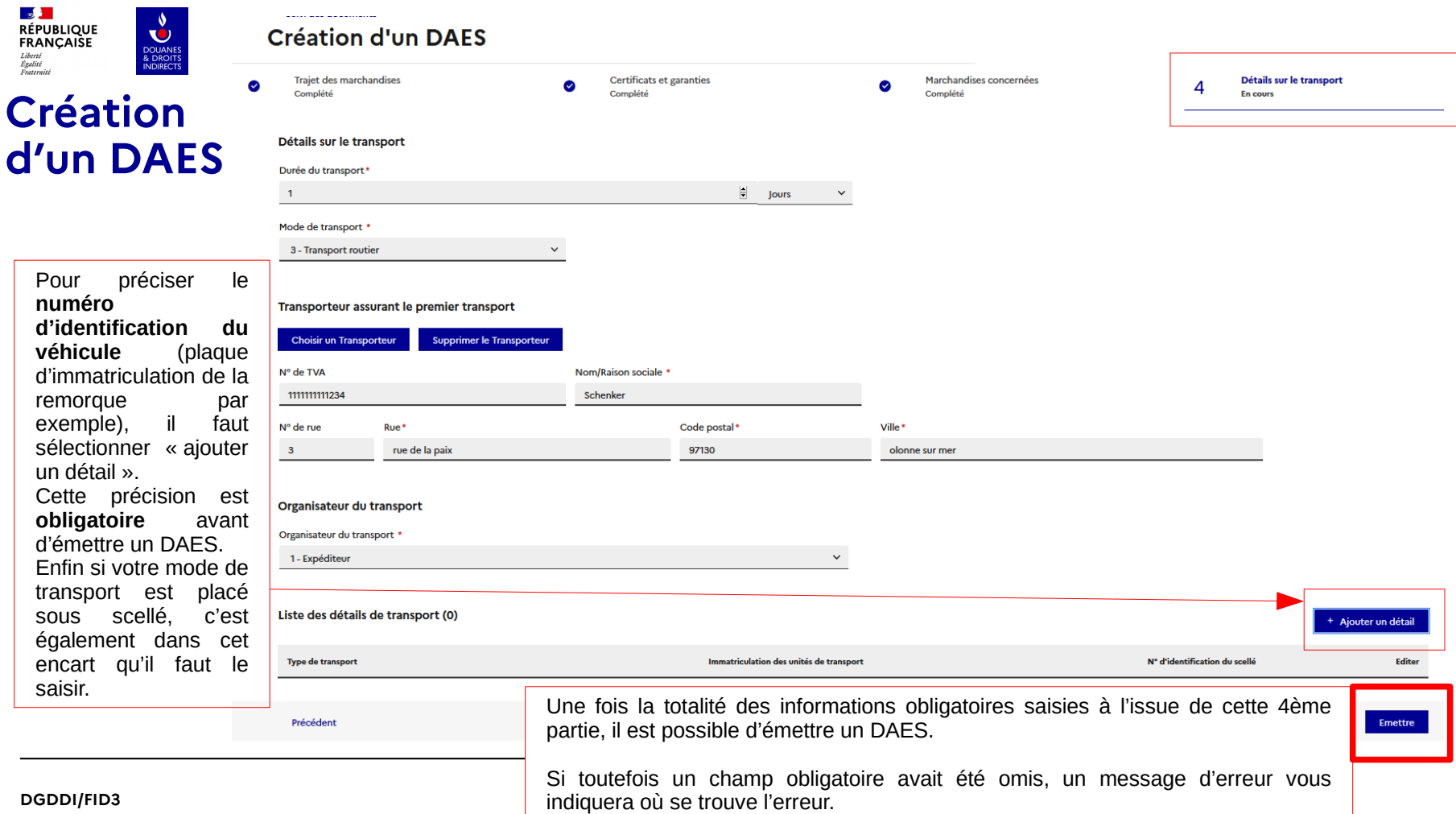

tails sur le tran<br>:ours Déta<br>En co  $\rightarrow$ 

8

로 8  $\bullet$ 

ties  $\frac{1}{2}$ Certi<br>Comp  $\bullet$ 

es se Trajet<br>Comple  $\bullet$ 

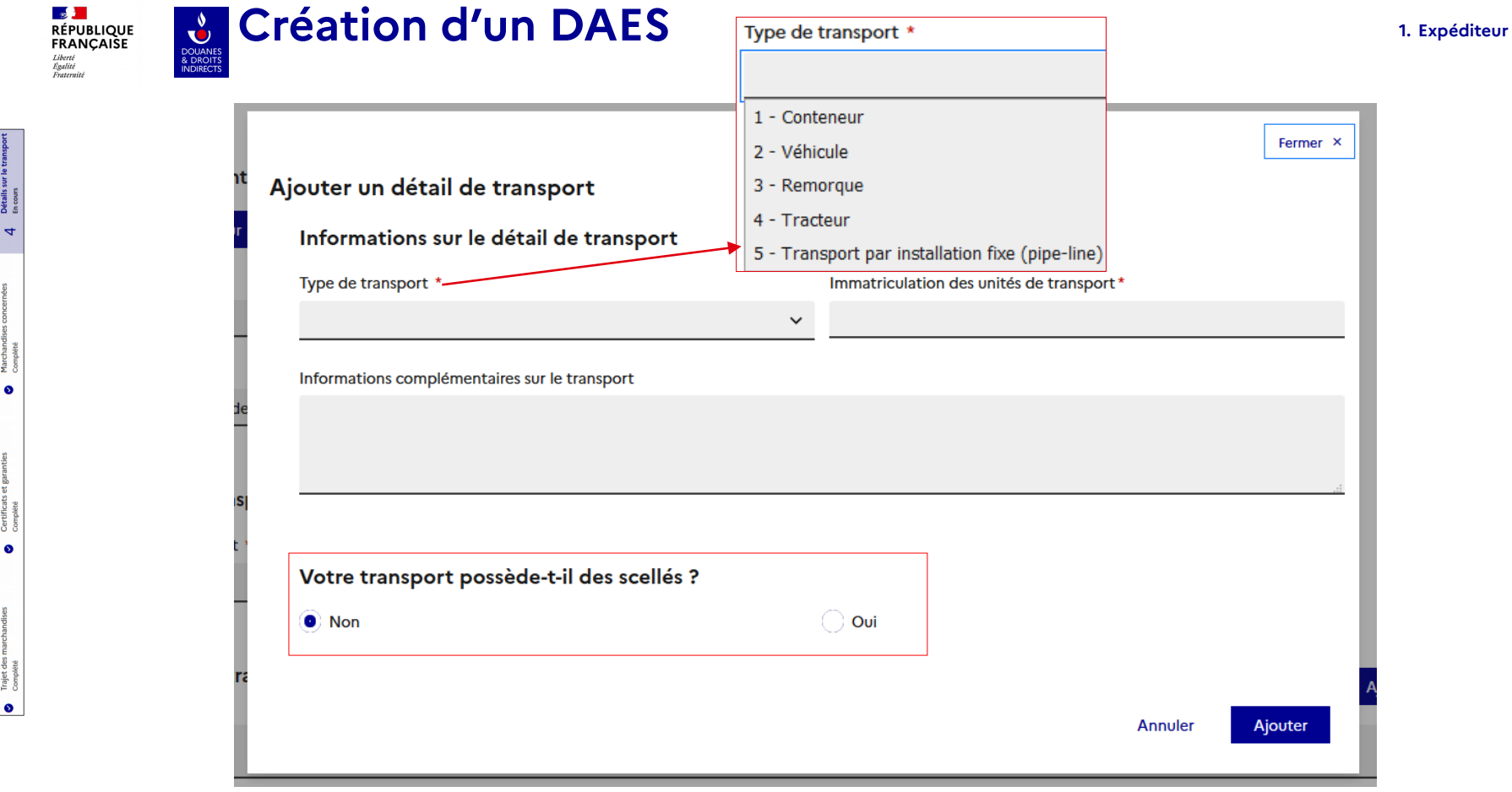

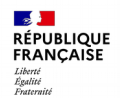

M m

# **Création d'un DAES**

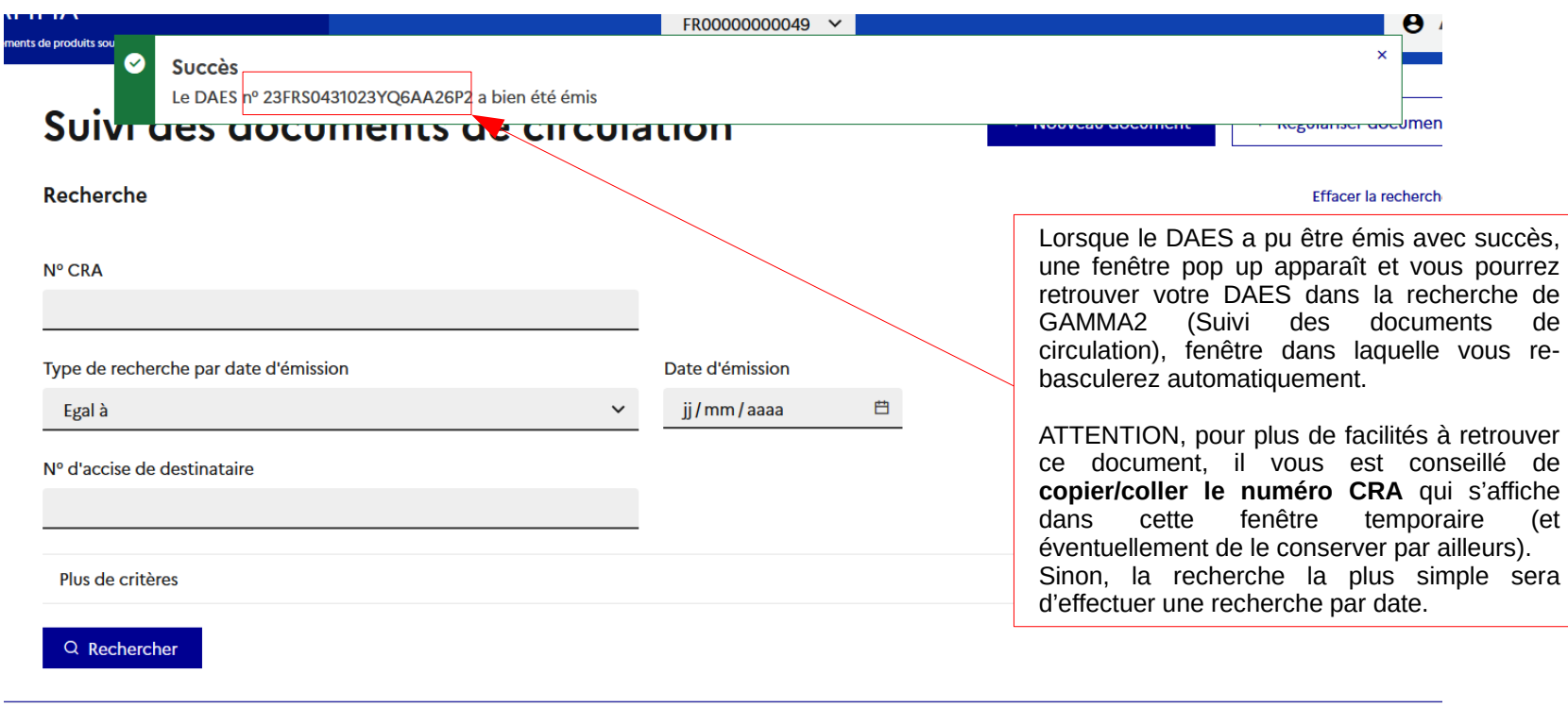

Version client 0.3.5

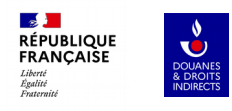

## **EXPÉDITEUR**

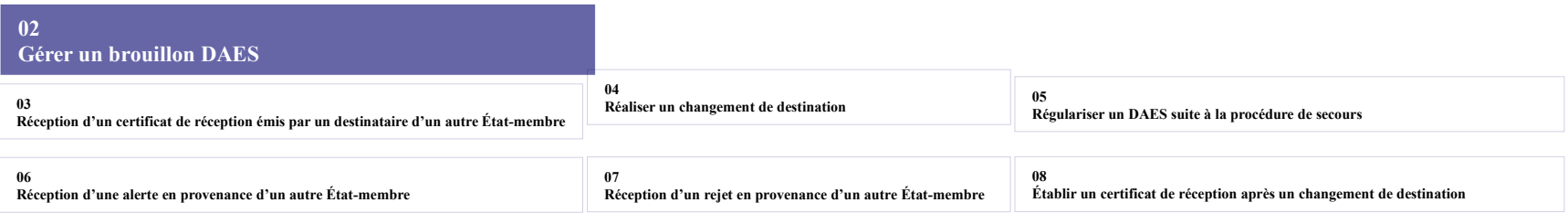

**09 Réception d'un message d'explication relatif à un retard d'envoi du Certificat de réception**

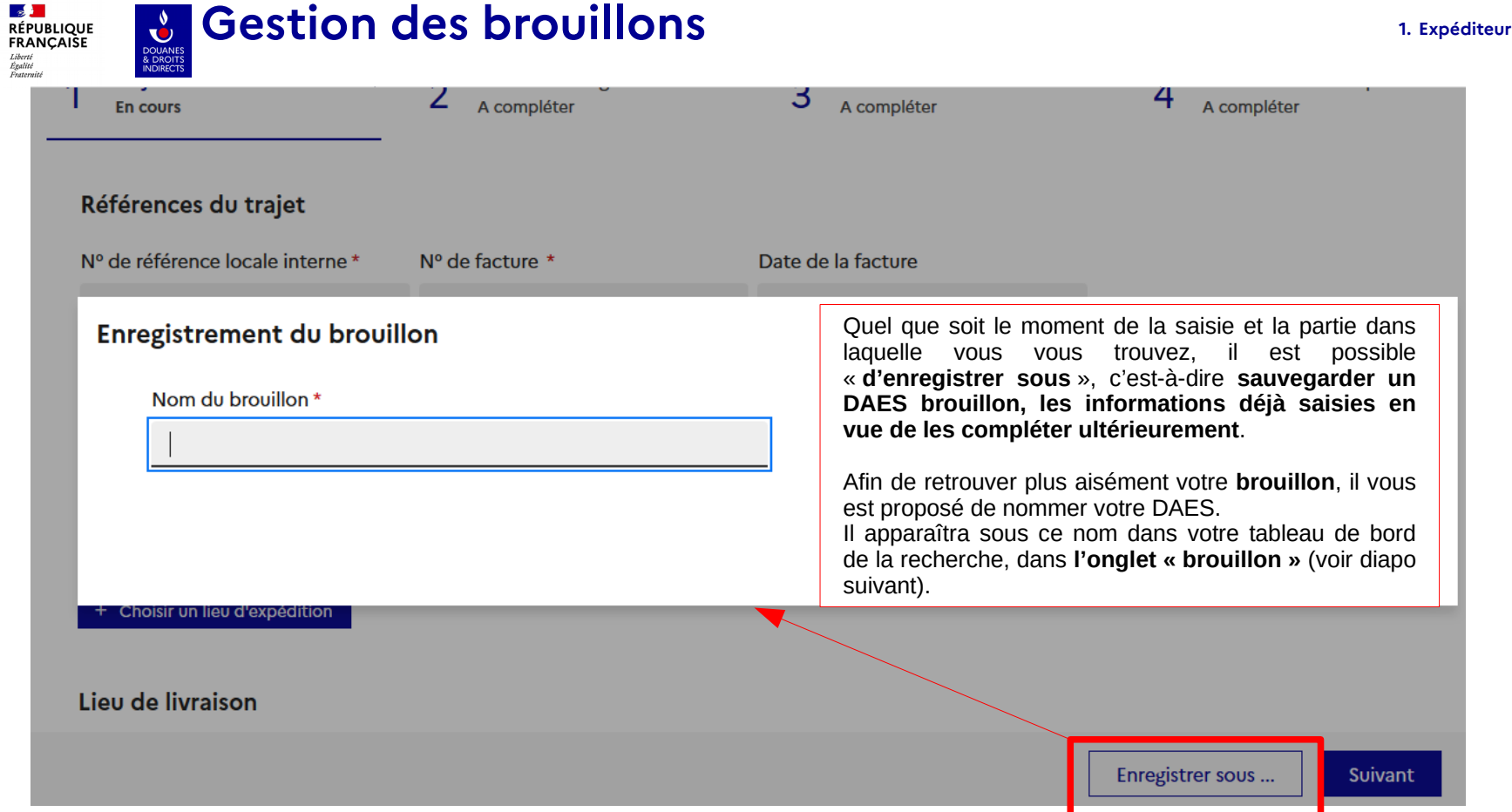

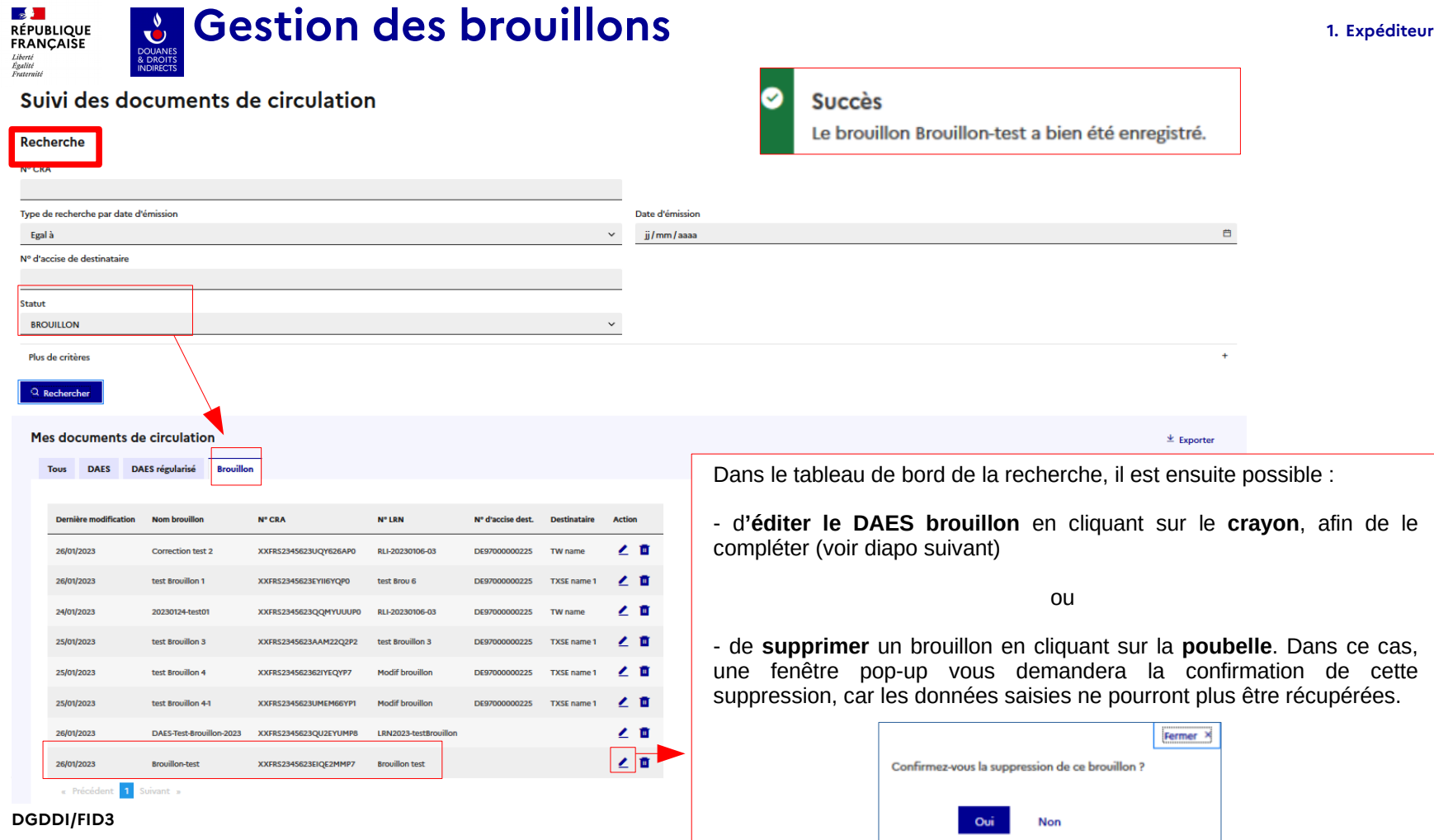

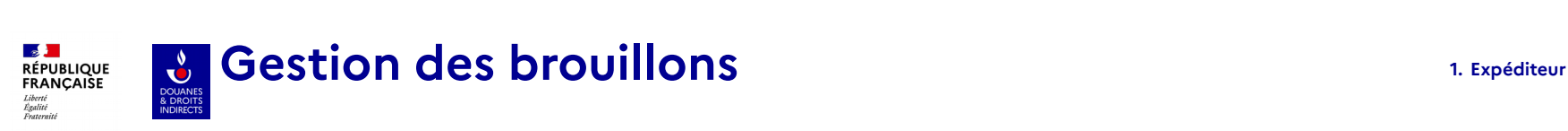

 $\epsilon$  Suivi des documents

#### **Brouillon - Brouillon-test**

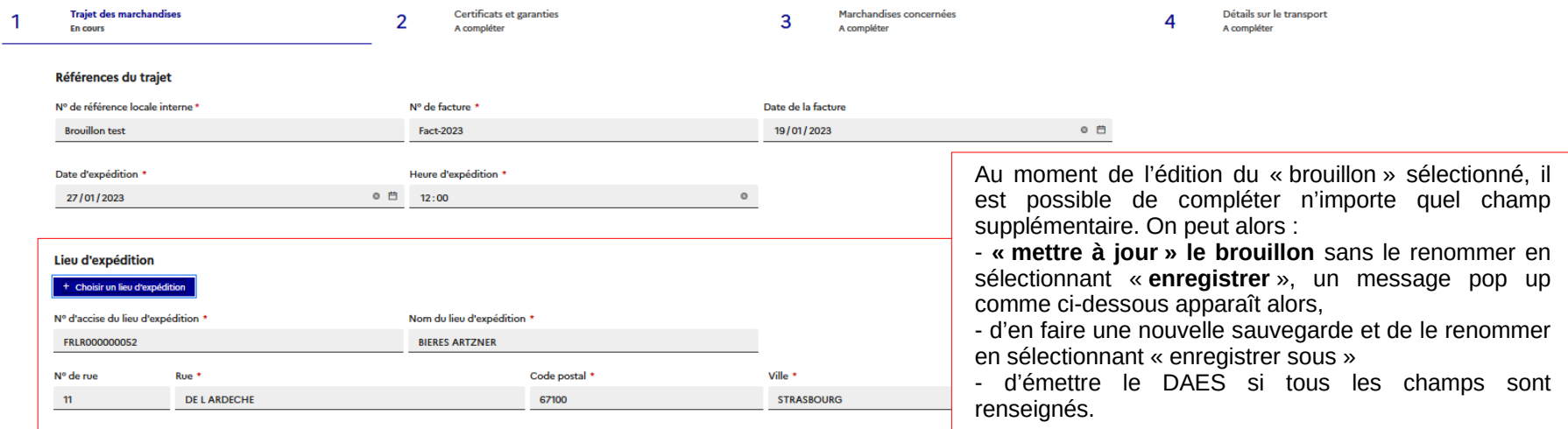

Lieu de livraison

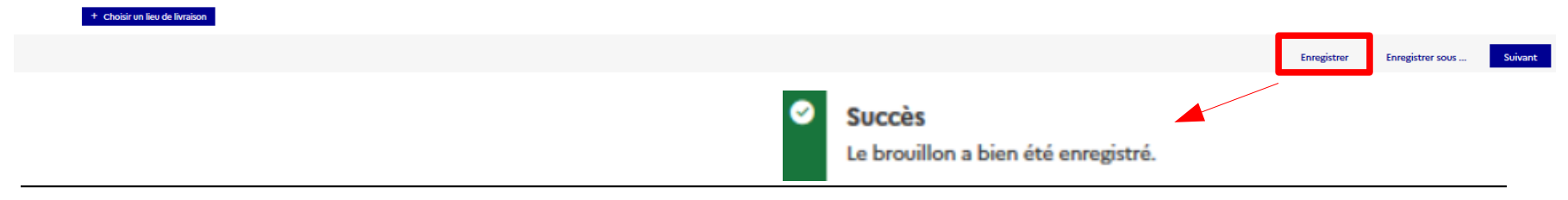

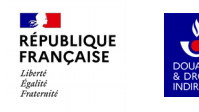

## **EXPÉDITEUR**

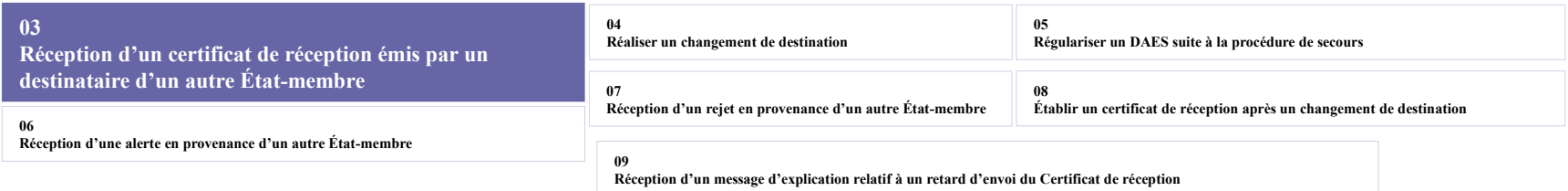

Lorsque le destinataire de l'autre EM réceptionne la marchandise que vous avez expédiée, il peut émettre 4 types de certificat de réception (CDR) :

- ACCEPTE CONFORME
- ACCEPTE bien que NON-CONFORME
- REFUSE
- PARTIELLEMENT REFUSE

Dans le menu déroulant de la recherche, seul les statuts REFUSE et PARTIELLEMENT REFUSE sont directement requetables, car ils nécessitent un changement de DESTINATION rapide de votre part pour passer en statut DETOURNE.

Pour consulter les CDR CONFORME et NON-CONFORME, il convient de consulter chaque DAES émis.

Pour rappel, le Destinataire certifié de la marchandise dans l'autre EM doit accuser réception dans GAMMA2, dans un délai de 5 jours à réception de la marchandise.

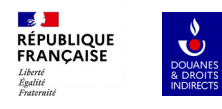

**Cas d'un CDR Accepté conforme**

### **Consultation d'un DAFS**

#### **1. Expéditeur**

**Thurs increased in the case** 

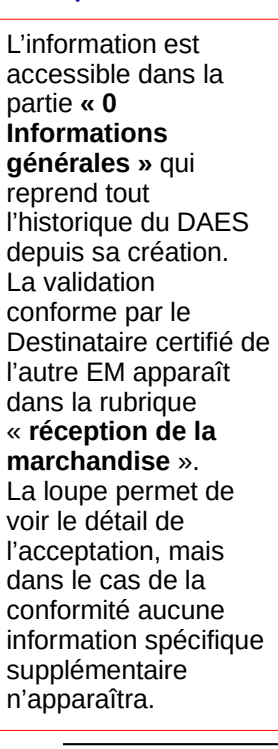

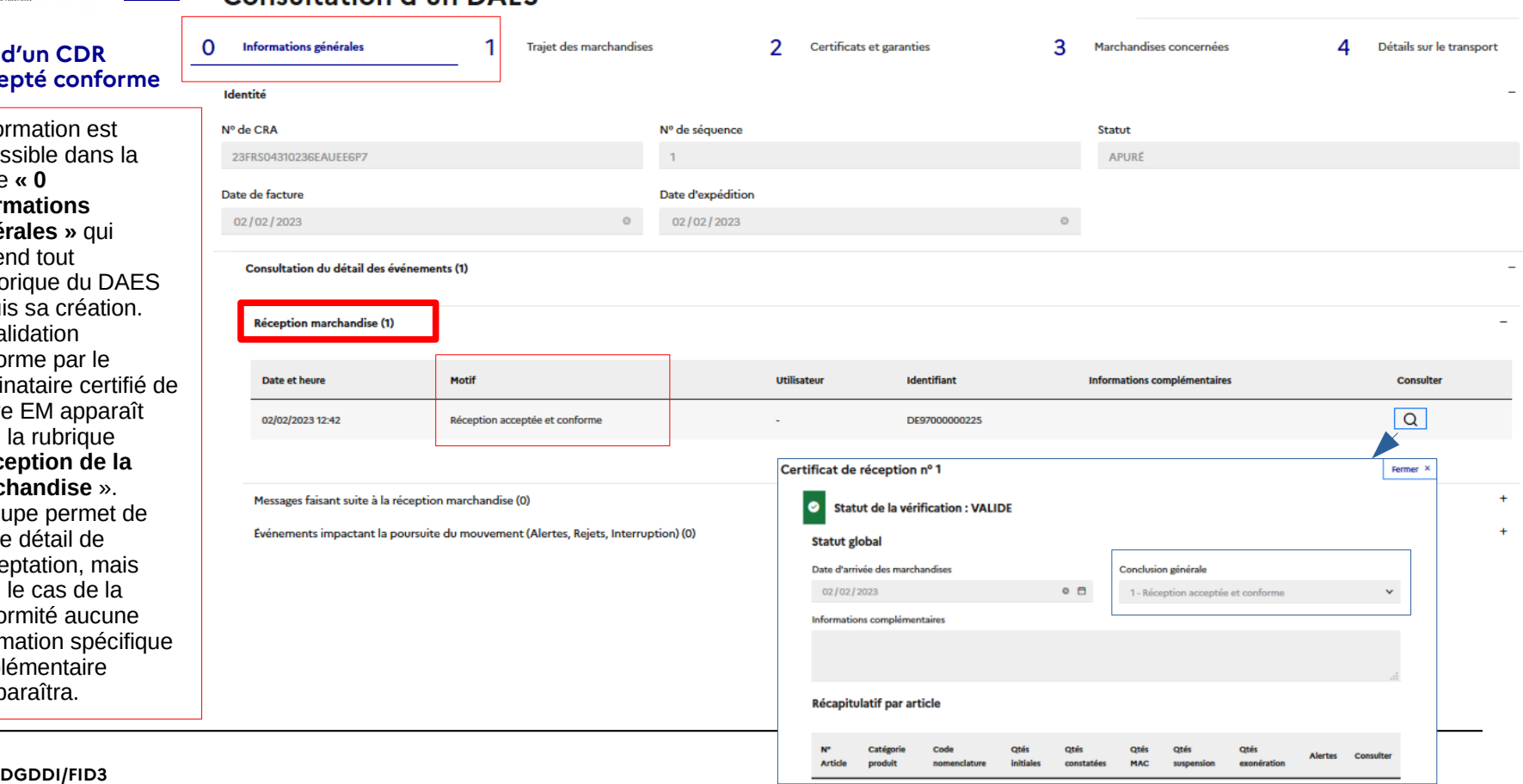

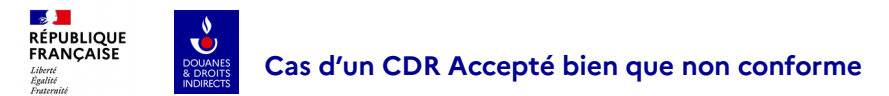

Les raisons possibles d'avoir un CDR ACCEPTE bien que NON-CONFORME sont détaillées en cliquant sur la loupe ci-dessous. Les motifs invoqués par le destinataire certifié de l'autre EM peuvent être des **quantités manquantes** ou **excédentaires**, des quantités excédentaires par rapport à l'agrément DCTO, des **biens endommagés** ou un **scellé brisé**.

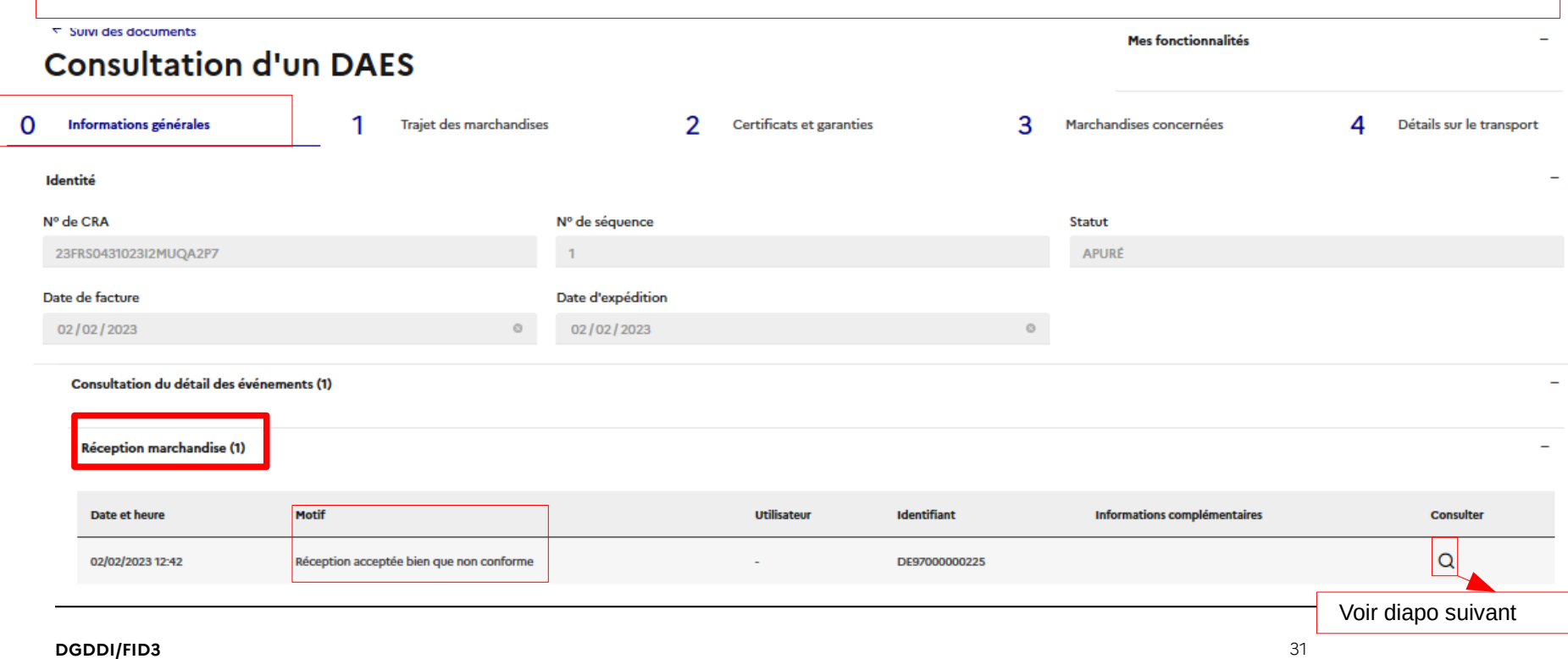

**1. Expéditeur**

#### **1. Expéditeur**

### DOUANES **Cas d'un CDR Accepté bien que non conforme**

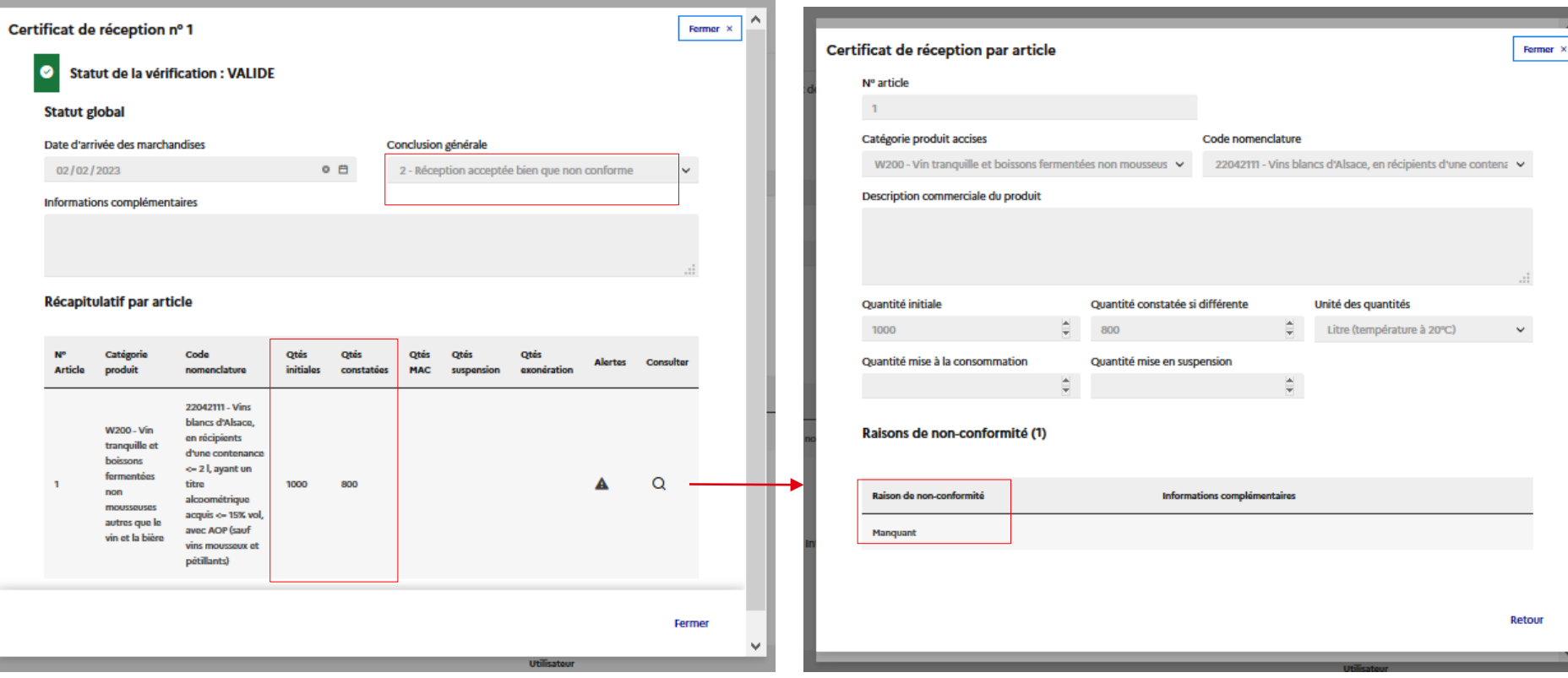

<mark>-⊗ }--</mark><br>RÉPUBLIQUE<br>FRANÇAISE

Liberté<br>Égalité

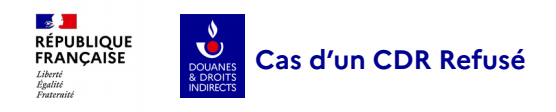

### Suivi des documents de circulation

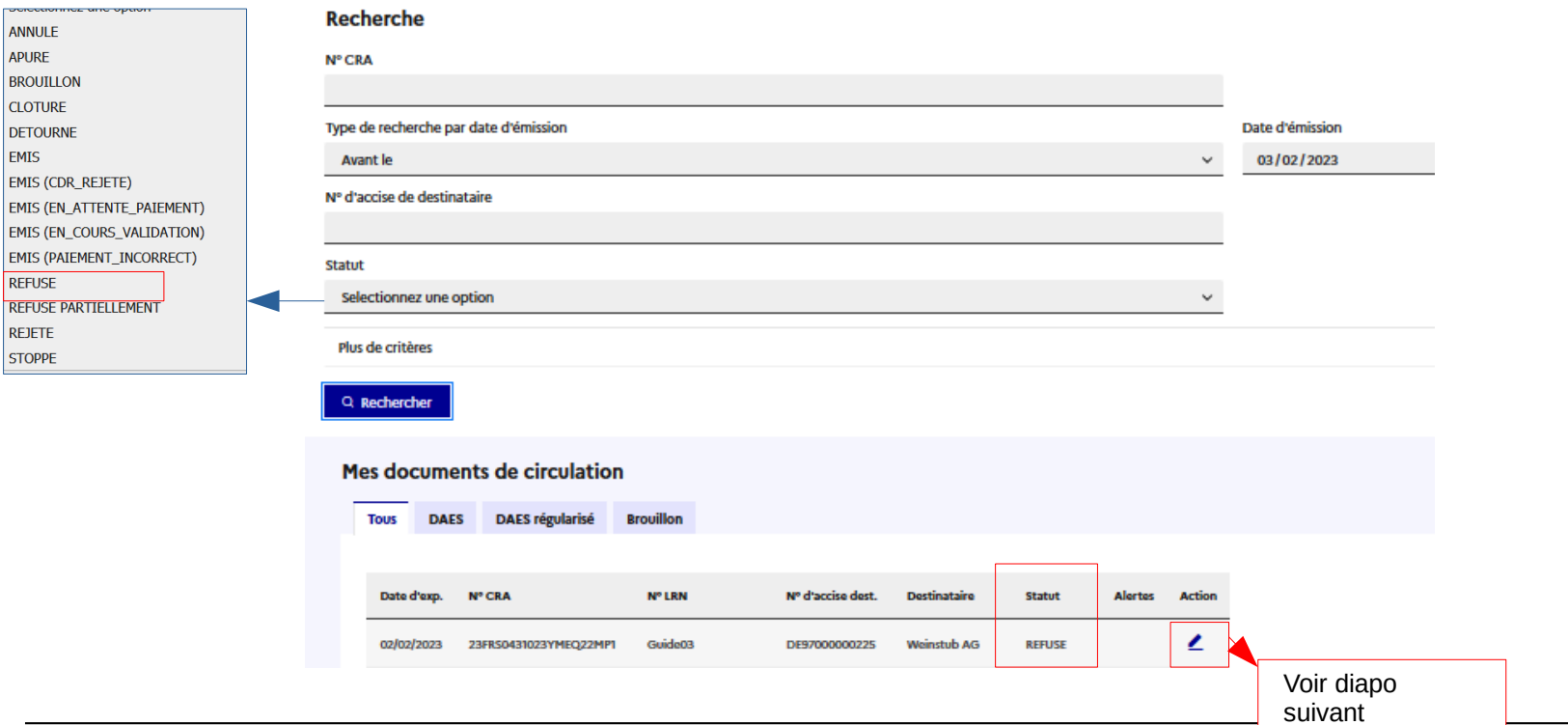

ANNULE APURE

**EMIS** 

**REFUSE REFUSE REJETE STOPPE** 

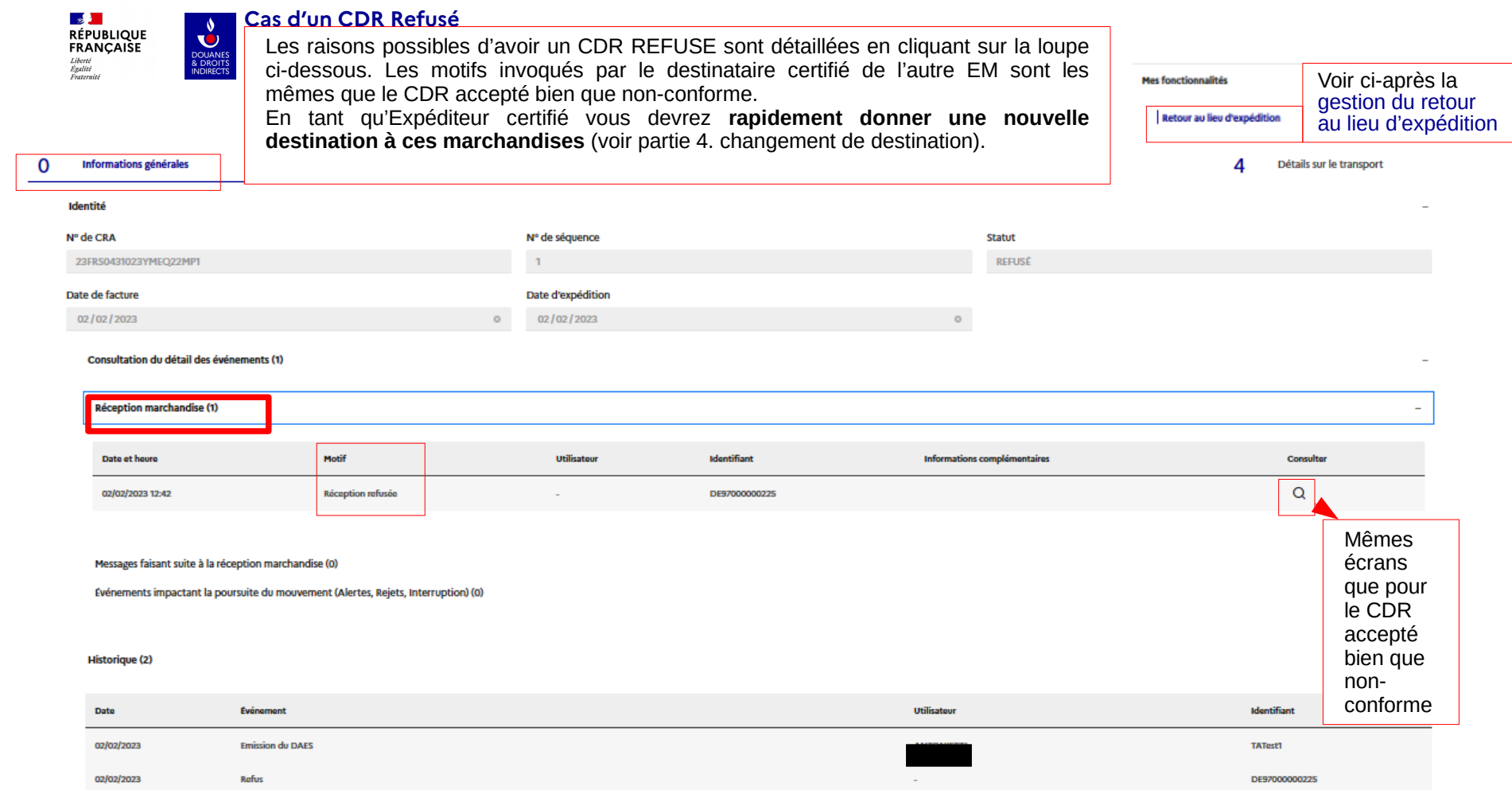

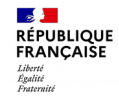

ANNULE **APURE BROUTLLON CLOTURE DETOURNE FMIS** 

**REFLISE** 

**REJETE STOPPE** 

**EMIS (CDR\_REJETE)** EMIS (EN\_ATTENTE\_PAIEMENT) **EMIS (EN COURS VALIDATION) EMIS (PAIEMENT INCORRECT)** 

**REFUSE PARTIELLEMENT** 

 $\mathbf{c}^{\prime}$ 

DOUANES<br>& DROITS<br>INDIRECTS

#### **Cas d'un CDR Refusé partiellement**

**1. Expéditeur**

Les raisons possibles d'avoir un CDR REFUSE PARTIELLEMENT (certains articles de la commande) sont détaillées en cliquant sur la loupe ci-dessous. Les motifs invoqués par le destinataire certifié de l'autre EM sont les mêmes que le CDR accepté bien que non-conforme.

En tant qu'Expéditeur certifié vous devrez rapidement donner une nouvelle destination **uniquement aux marchandises partiellement refusées** (voir partie 4. changement de destination).

Enfin pour rappel, ce statut ne peut pas être attribué en France.

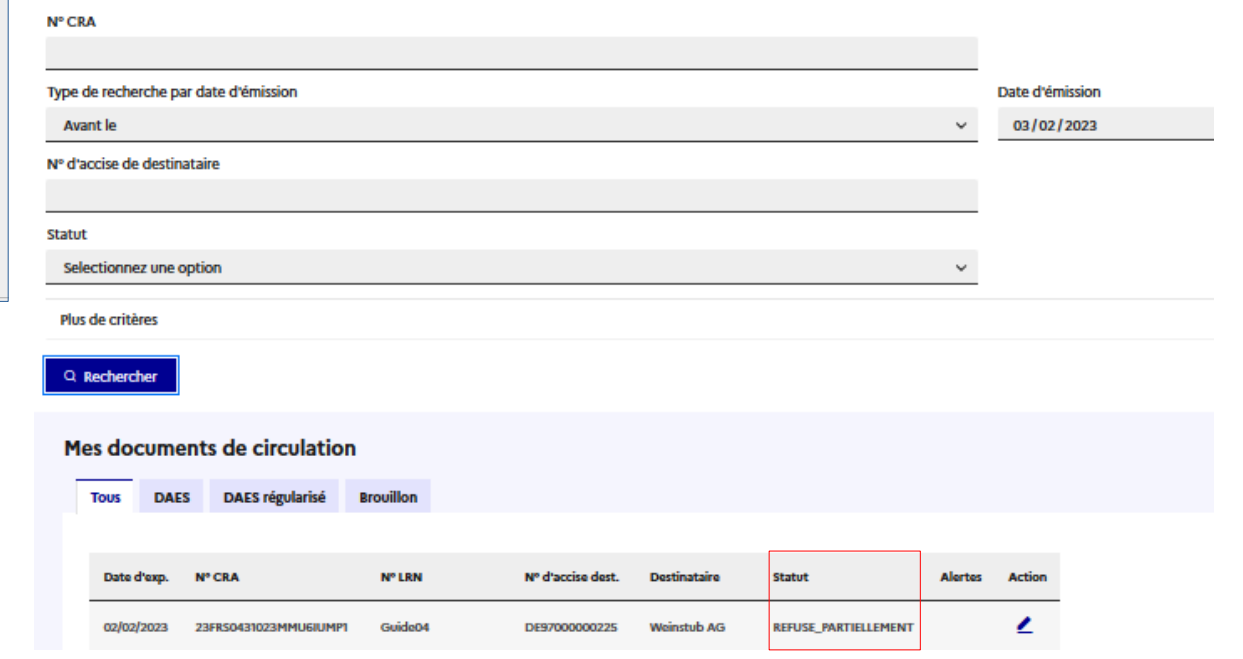

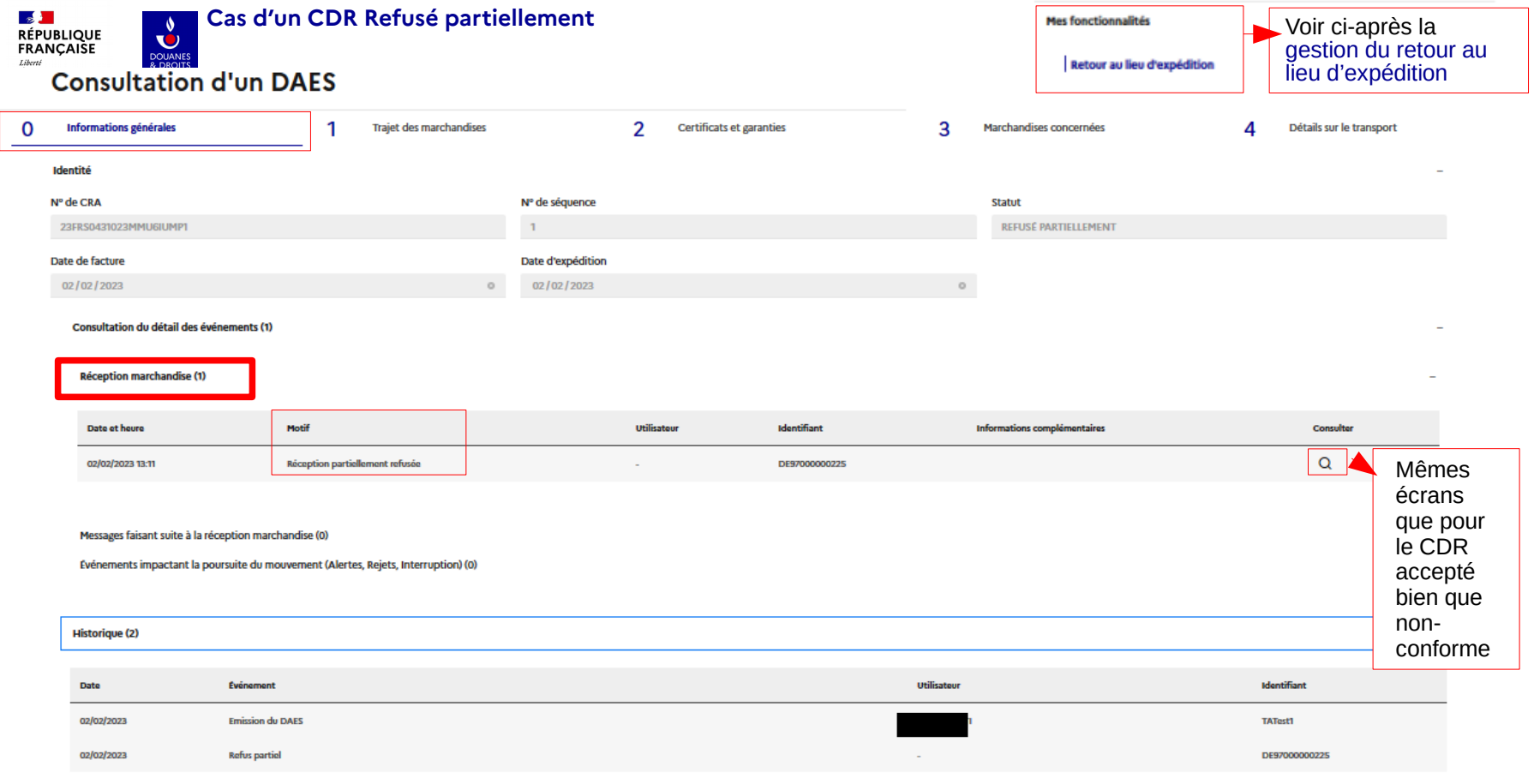
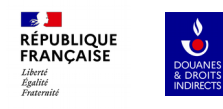

# **EXPÉDITEUR**

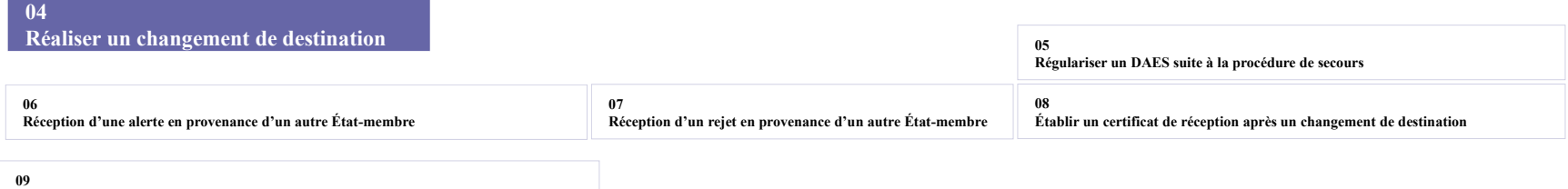

**09 Réception d'un message d'explication relatif à un retard d'envoi du Certificat de réception**

## **Réaliser un changement de destination** DOUANES

**(Demande changement de destination par un expéditeur français)**

 $\sim$ **RÉPUBLIQUE** FRANCAISE

Liberté

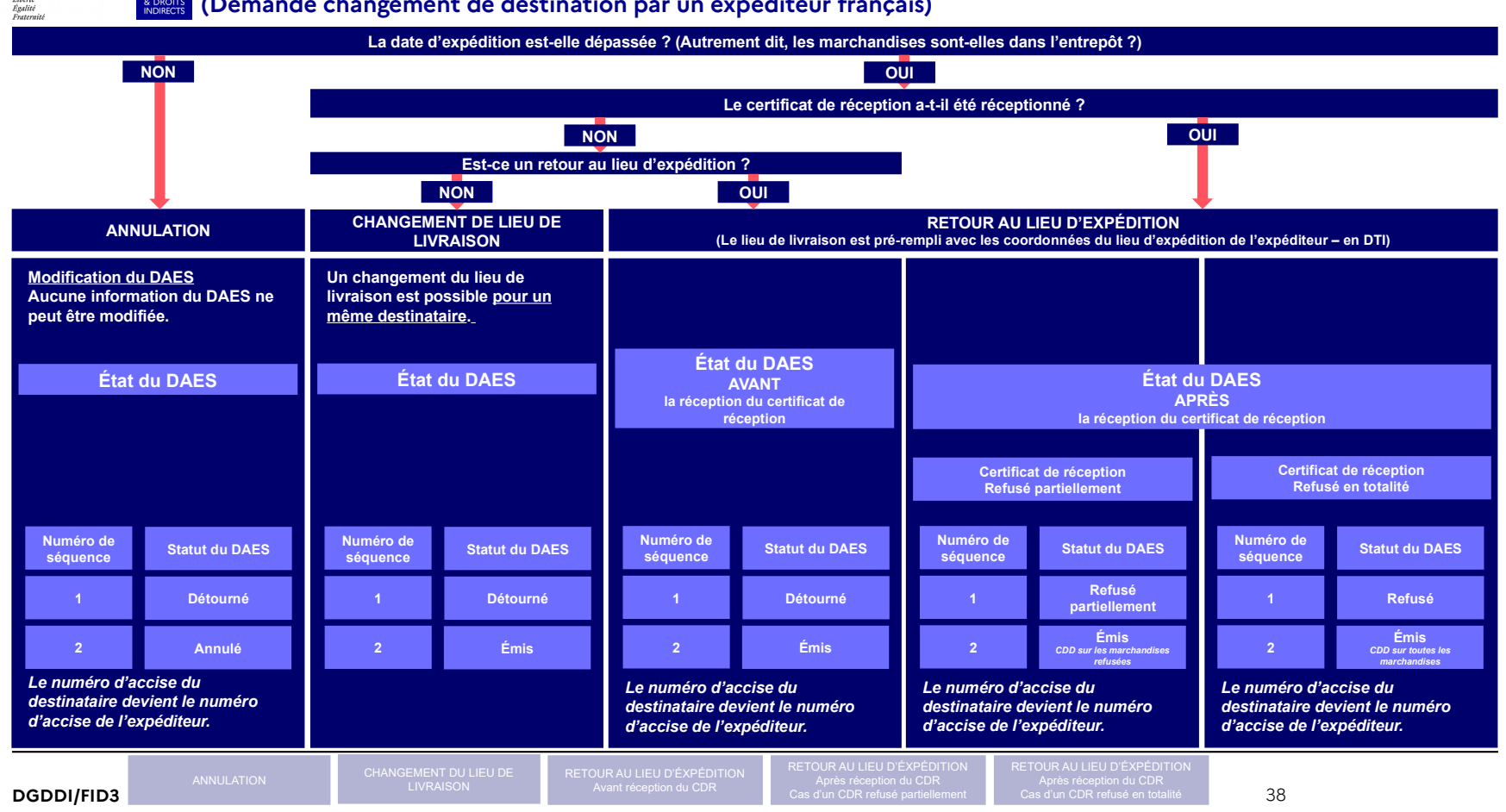

## **Réaliser un changement de destination** DOUANES

**(Demande changement de destination par un expéditeur français)**

 $\sim$ **RÉPUBLIQUE** FRANCAISE

Liberté

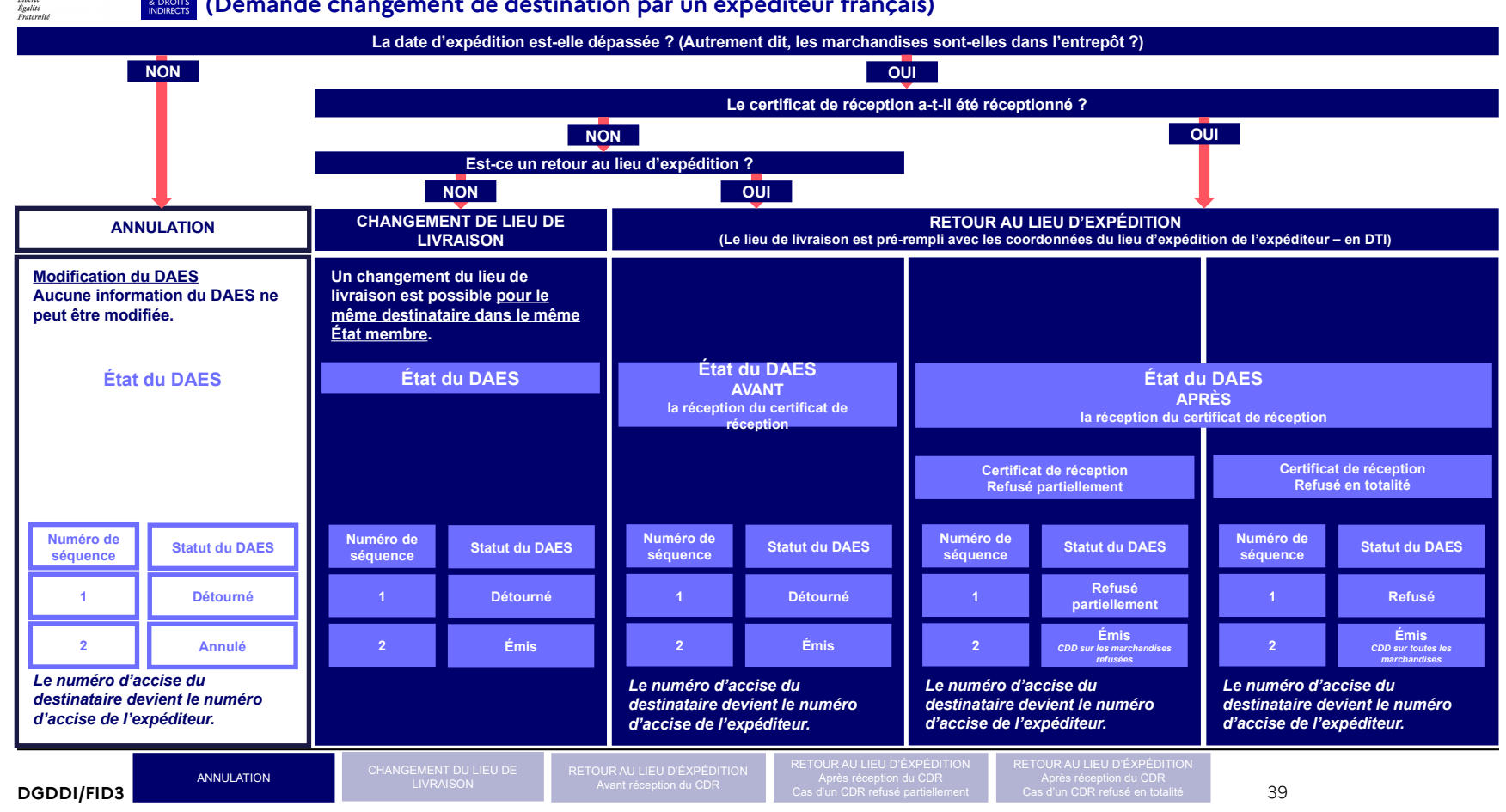

Pour effectuer une **annulation** d'un envoi, il faut :

- rechercher le DAES que l'on souhaite annuler dans la recherche en sélectionnant le statut « EMIS » et l'éditer.

- s'assurer ensuite que la date d'envoi est bien postérieure à la date d'annulation et sélectionner la fonctionnalités « annulation de l'envoi des marchandises ».

La sélection de l'annulation d'un DAES demande à l'opérateur la confirmation de la demande d'annulation car cette action est irréversible. Un message pop-up indique ensuite la réussite de l'annulation.

![](_page_39_Picture_57.jpeg)

# **Annulation de l'envoi** lorsque la marchandise n'a pas encore été expédiée <mark>-⊗ }-</mark><br>RÉPUBLIQUE<br>FRANÇAISE

Liberté<br>Égalité

#### **1. Expéditeur**

![](_page_40_Picture_64.jpeg)

## **Réaliser un changement de destination** DOUANES

**(Demande changement de destination par un expéditeur français)**

 $\sim$ **RÉPUBLIQUE** FRANCAISE

Liberté

![](_page_41_Figure_3.jpeg)

![](_page_42_Picture_0.jpeg)

Pour effectuer une **modification du lieu de livraison pour le même destinataire certifié de l'autre EM**, il faut :

- rechercher le DAES pour lequel on souhaite modifier le lieu de livraison dans la recherche en sélectionnant le statut « EMIS » et l'éditer.

- sélectionner dans « mes fonctionnalités », la « **modification du lieu de livraison** ». Au moment d'**émettre** à nouveau le DAES (à la fin de la partie 4 « détail du transport ») avec la nouvelle adresse, l'application demande à l'opérateur la confirmation du changement de lieu de livraison.

Un message pop-up indique ensuite la réussite du changement.

![](_page_42_Picture_55.jpeg)

![](_page_43_Picture_0.jpeg)

### **I Modification du lieu de livraison 1. Expéditeur**  $\mathcal{C}$

 $\leftarrow$  Suivi des documents

 $\boldsymbol{\Omega}$ 

Lors d'une demande de **modification du lieu de livraison pour le même destinataire certifié de l'autre EM**, les champs suivants peuvent être modifiés dans la partie 1 « **trajet des marchandises** » (le diapo suivant détaille les champs de la partie 4 modifiables)

- le **numéro de la facture** et la **date de la facture,** si besoin,

- le **lieu de livraison**. Il est alors possible de procéder de deux façons :

(<sup>O</sup>) soit en sélectionnant un lieu déjà enregistré par le destinataire de l'autre EM en cliquant sur l'icône « **choisir un lieu de livraison** ».

 $(②)$ soit en saisissant directement la **nouvelle adresse** dans les champs précédemment renseignés.

Attention, la saisie de l**'identifiant du lieu de livraison** et de **son nom** sont obligatoires. Cette donnée est transmise par le destinataire (il n'existe pas de référentiel européen normé pour les adresses de livraison).

#### **Traiet des marchandises** Marchandises concernées Certificats et garanties En cours A compléter A compléter Références du trajet Nº de référence locale interne Nº de facture 1 Date de la facture test Brou 6 test Brouillon 25/01/2023 o 白 Date d'expédition Heure d'expédition ◎ 曲 16:00 26/01/2023  $\circ$ Fermer<sub>x</sub> Lieu d'expédition  $\alpha$ **El Lieux de livraison** DE97000000225 Nº d'accise du lieu d'expédition Nom do lieu d'expertinataire DE97000000225 - AWK CO name **BIFRES ARTZ** Résultat de recherche (2) Nº de rue Rue **TXSE** name 1 **TW** name **DE LARDECHE**  $\overline{11}$ 10 TXSE Street name . 15122 TXS. 10 TW Street name . 15122 TW Ci. M<sup>9</sup> Accise : DE92000000222 Nº Accise - DES200000022C Lieu de livraison Saisir manuellement un lieu de livraison Choisir  $\mathbf 0$ + Choisir un lieu de livraisc

Modification du lieu de livraison - 23FRS0431023IFFY62YP0

![](_page_43_Picture_233.jpeg)

![](_page_44_Picture_0.jpeg)

# **Modification du lieu de livraison**DOUANES

Modification du lieu de livraison - 23ERS0431023IEEY62YP0

Lors d'une demande de modification du lieu de livraison pour le même destinataire certifié de l'autre EM, **tous les champs de la partie 4 « Détails sur le transport » modifiables si besoin**.

Une fois que les informations saisies sont correctes, il faut cliquer sur « **émettre** », un message pop-up de succès de changement d'adresse apparaît et on se retrouve dans le tableau de recherche (voir diapo suivant).

![](_page_44_Picture_113.jpeg)

### **Modification du lieu de livraison 1. Expéditeur RÉPUBLIQUE**<br>FRANCAISE DOUANES<br>& DROITS<br>INDIRECTS

 $\mathbb{R}^{\mathbb{Z}^{\times}}$ 

Liberté<br>Égalité<br>Fraternité Mes documents de circulation Voici comment le **DAES** régularisé **DAES Brouillon Tous** mouvement apparaît dans la recherche lorsque l'on effectue une modification de lieu (**même numéro**  Date d'exp. N° CRA N° LRN N° d'accise dest. **Destinataire Statut Alertes Action CRA, mais 2 séquences, mouvements différents**) ∠ **1 DETOURNE** 26/01/2023 23FRS0431023IEEY62YP0 test Brou 6 DE97000000225 **TXSE** name 1 avec des statuts différents. **2 EMIS** ∠ 26/01/2023 23FRS0431023IEEY62YP0 test Brou 6 DE97000000225 TW name Consultation du détail des événements (0) **1 Historique (2)** 

![](_page_45_Picture_137.jpeg)

![](_page_45_Picture_138.jpeg)

## **Réaliser un changement de destination** DOUANES

**(Demande changement de destination par un expéditeur français)**

 $\sim$ **RÉPUBLIQUE** FRANCAISE

Liberté

![](_page_46_Figure_3.jpeg)

![](_page_47_Picture_0.jpeg)

Pour effectuer un **retour au lieu d'expédition**, il faut :

- rechercher le DAES qui doit revenir au lieu d'expédition dans la recherche en sélectionnant le statut « EMIS » et l'éditer.
- sélectionner dans « mes fonctionnalités », la « **retour au lieu d'expédition** ». Au moment d'**émettre** à nouveau le DAES (à la fin de la partie 4
- « détail du transport ») avec votre adresse d'expédition, l'application demande à l'opérateur la validation du changement.

Un message pop-up indique ensuite la réussite de ce dernier.

![](_page_47_Picture_46.jpeg)

### **Retour au lieu d'expédition** avant établissement du CDR 1. Expéditeur  $\mathbf{C}$ DOUANES<br>& DROITS<br>INDIRECTS

 $\epsilon$  Suivi des documents

### Retour au lieu d'expédition - 23FRS04310232AUIIUEP3

![](_page_48_Picture_88.jpeg)

Pour le « retour d'expédition », données du lieu automatiquement modifiées dans 1. « trajet des marchandises ».

 $\frac{1}{2}$ 

Liberté<br>Égalité<br>Fraternité

**RÉPUBLIQUE<br>FRANCAISE** 

**Seule la partie « détail du transport » est modifiable**.

# **Retour au lieu d'expédition** avant établissement du CDR

<mark>⊸≸ }</mark><br>RÉPUBLIQUE<br>FRANÇAISE

26/01/2023

Changement de destination

**1. Expéditeur**

![](_page_49_Picture_77.jpeg)

![](_page_49_Picture_78.jpeg)

**JNtest** 

## **Réaliser un changement de destination** DOUANES

**(Demande changement de destination par un expéditeur français)**

 $\sim$ **RÉPUBLIQUE** FRANCAISE

Liberté

![](_page_50_Figure_3.jpeg)

# **Cas du refus partiel** - Retour au lieu d'expédition après réception du CDR 1. Expéditeur

**Contract RÉPUBLIQUE** FRANCAISE Libert

![](_page_51_Picture_2.jpeg)

### **Cas du refus partiel - Retour au lieu d'expédition après réception du CDR RÉPUBLIQUE**<br>FRANCAISE DOUANE<br>& DROIT

Pour visualiser le détail des marchandises refusées, il faut éditer le DAES concerné et aller dans la partie « **0 informations générales** », puis dans l'onglet « **Consultation du détail des événements** », puis dans la rubrique « **Réception des marchandises** » et cliquer sur la loupe pour accéder au détail des quantités refusées (voir diapo suivante également).

![](_page_52_Picture_56.jpeg)

 $\mathbb{R}$ 

Libert *Egalité* 

# Cas du refus partiel **- Retour au lieu d'expédition après réception du CDR**<br>REPORTER DES CONTRETS DU COR

**1. Expéditeur**

Ce n'est que dans cet écran final que le détail des quantités refusées par type de marchandise apparaît.

 $\mathbb{R}$ **RÉPUBLIQUE<br>FRANCAISE** Liberté<br>Égalité<br>Fraternité

Seules ces quantités seront éligibles à un retour au lieu d'expédition lorsque l'on clique sur le bouton « **retour au lieu d'expédition** » dans les fonctionnalités disponibles à l'édition du DAES partiellement refusé.

![](_page_53_Picture_63.jpeg)

# Cas du refus partiel **Jerouve du vote de la partieu de la partieu de la près** réception du CDR<br>REGISTER

**1. Expéditeur**

### Retour au lieu d'expédition - 23FRS0431023MMU6IUMP1

Pour le « **refus partiel** », les don du lieu sont automatiquement modifiées dans la partie 1. « trajet **marchandises** », mais les champs facture et date d **facture** sont modifiables.

 $\mathbb{R}^{\mathbb{Z}^{\times}}$ **RÉPUBLIQUE<br>FRANCAISE** Liberté<br>Égalité<br>Fraternité

**L'ensemble des**  champs de la pa **4 « détail du transport » sont modifiables,** si besoin.

![](_page_54_Picture_99.jpeg)

## **Cas du refus partiel - Retour au lieu d'expédition après réception du CDR** DOUANES

Voici comment le mouvement apparaît dans la recherche lorsque l'on effectue une modification de lieu (**même numéro CRA, mais 2 séquences, mouvements différents**) avec des statuts différents.

 $\mathbb{R}^{\mathbb{Z}^{\times}}$ **RÉPUBLIQUE<br>FRANCAISE** 

Liberté<br>Égalité<br>Fraternité

![](_page_55_Picture_78.jpeg)

![](_page_55_Picture_79.jpeg)

![](_page_55_Picture_80.jpeg)

 $\Omega$  Certificate et garanties

## **Réaliser un changement de destination** DOUANES

**(Demande changement de destination par un expéditeur français)**

 $\sim$ **RÉPUBLIQUE** FRANCAISE

Liberté

![](_page_56_Figure_3.jpeg)

# **Cas du refus en totalité- Retour au lieu d'expédition après réception du CDR**

**Contract RÉPUBLIQUE** FRANCAISE

![](_page_57_Figure_1.jpeg)

![](_page_58_Picture_0.jpeg)

**1. Expéditeur**

### Retour au lieu d'expédition - 23FRS0431023MMU6IUMP1

![](_page_58_Picture_88.jpeg)

**L'ensemble des**  champs de la par **4 « détail du transport » sont modifiables,** si besoin.

![](_page_58_Picture_89.jpeg)

### **Cas du refus en totalité- Retour au lieu d'expédition après réception du CDR 1. Expéditeur** DOUANES

Voici comment le mouvement apparaît dans la recherche lorsque l'on effectue une modification de lieu (**même numéro CRA, mais 2 séquences, mouvements différents**) avec des statuts différents.

 $\mathbb{R}$ **RÉPUBLIQUE<br>FRANCAISE** 

Liberté<br>Égalité<br>Fraternité

![](_page_59_Picture_114.jpeg)

Douane

**GAMMA** 

**GAMMA** 

000034421

BECCEN123456K

**GAMMA TEST MOA** 

GAMMA\_TEST\_MOA

![](_page_59_Picture_115.jpeg)

Émission du rapport d'événement n° FRMIQQ6UEQEUMYU5

16/12/2022

16/12/2022

07/02/2023

07/02/2023

Refus

Changement de destination

**Emission du DAES** 

![](_page_60_Picture_0.jpeg)

# **EXPÉDITEUR**

![](_page_60_Picture_45.jpeg)

**09 Réception d'un message d'explication relatif à un retard d'envoi du Certificat de réception**

# Régulariser un DAES par la procédure de secours 1. Expéditeur

<mark>⊸≸ }</mark><br>RÉPUBLIQUE<br>FRANÇAISE

Liberté<br>Égalité<br>Fraternité

![](_page_61_Picture_38.jpeg)

Vous êtes sur le point de créer un DAES à posteriori car vous souhaitez régulariser un mouvement réalisé sous couvert de la procédure de secours.

**DGDDI/FID3** 62

![](_page_62_Picture_0.jpeg)

# **EXPÉDITEUR**

**06 Réception d'une alerte en provenance d'un autre État-membre**

![](_page_62_Picture_40.jpeg)

### **Réception d'une alerte en provenance d'un autre EM 1. Expéditeur** DOLIAN

∠

### Pour retrouver rapidement les messages faisant l'objet d'une alerte, il convient d'ouvrir la fenêtre permettant d'accéder à « **plus de critère** » et de **cocher la case « Alerte uniquement »**.

**BUOWNE**<br>**B. DROIT** 

Cette fonctionnalité est cumulable avec les autres critères de recherche.

Lorsque l'on consulte le tableau de recherche, les DAES ayant une alerte en cours,quel que soit le statut du DAES, seront affichés avec une icône « attention », qu'il s'agisse d'une alerte émise par un opérateur ou par l'autorité d'un EM,

#### Mes documents de circulation

**Contract RÉPUBLIQUE** FRANCAISE

Liberté

Liverie<br>Égalité<br>Fraternité

![](_page_63_Picture_126.jpeg)

### Suivi des documents de circulation t No Recherche Nº CRA Type de recherche par date d'émission Date d'émission ii / mm / aaaa Egal à Nº d'accise de destinataire Statut ù. Moins de critères Nº LRN Type de recherche par date d'expédition Date d'expédition Egal à ji/mm/aaaa  $\checkmark$ Nº d'accise du lieu d'expédition Identifiant du lieu de livraison  $\left| \mathbf{v} \right|$  Alertes uniquement

# **Réception d'une alerte en provenance d'un autre EM** 1. Expéditeur

« **Consultation du détail des événements** » dans la rubrique

← Suivi des documents

**Contract RÉPUBLIQUE** FRANCAISE Liberté Egalité Fraternité

**Consultation d'un DAES** 

« **Événements impactant la poursuite du mouvement, Alertes, Rejets, Interruption** ».  $\Omega$ **Informations générales** Trajet des marchandises  $\mathcal{P}$ Certificats et garanties 3 Marchandises concernées Détails sur le transport 4 Identité Nº de CRA N° de séquence **Statut** Il est possible de cliquer sur la loupe **pour voir la totalité des**  23FRS04310236EEQM2QP4 ÉMIS **informations** transmises dans le cadre de l'alerte, **essentiellement pour lire les informations supplémentaires.** Date de facture Date d'expédition Consultation raisons d'une alerte Fermer × 02/02/2023 o. 02/02/2023 Raisons de l'alerte Consultation du détail des événements (1) **Raison de l'alerte** Informations complémentaires Réception marchandise (0) La(les) quantité(s) ne correspond(ent) pas à la command Messages faisant suite à la récention marchandise (0) Événements impactant la poursuite du mouvement (Alertes, Rejets, Interruption) (1) Date et heure Motif **Utilisateur Identifiant Informations complémentaires** Consulter NB :**L'expéditeur peut**   $\alpha$ 02/02/2023 16:30 La(les) quantité(s) ne correspond(ent) pas à la commande DE97000000225 **également émettre des alertes**, les modalités de fonctionnement sont alors les mêmes que pour le destinataire **Historique (2)** (voir la partie alerte /destinataire pour plus Date Événement Utilisateu **Identifiant** de détails)02/02/2023 **Emission du DAES GAMMA** GAMMA\_TEST\_MOA 02/02/2023 Alerte DE97000000225

Pour **consulter une alerte**, il faut éditer le DAES et aller dans « **0 Informations générales** », déployer la rubrique

![](_page_65_Picture_0.jpeg)

# **EXPÉDITEUR**

**07 Réception d'un rejet en provenance d'un autre État-membre**

**08**

**Établir un certificat de réception après un changement de destination** 

**09**

**Réception d'un message d'explication relatif à un retard d'envoi du Certificat de réception**

#### **Réception d'un rejet en provenance d'un autre État membre 1. Expéditeur**  $\mathbf{c}^{\prime}$ DOUANE

Pour consulter les DAES en statut « rejet », c'est-à-dire que le destinataire certifié informe l'expéditeur avant réception de la marchandise qu'il ne veut pas du chargement, il faut sélectionner le statut « **REJET** » dans la **recherche**.

Ensuite, pour **consulter le détail d'un rejet**, il faut éditer le DAES et aller dans « **0 Informations générales** », déployer la rubrique

« **Consultation du détail des événements** » dans la rubrique

**SAN**<br>RÉPUBLIQUE<br>FRANÇAISE

Liberté<br>Égalité<br>Fraternité

« **Événements impactant la poursuite du mouvement, Alertes, Rejets, Interruption** ».

![](_page_66_Picture_72.jpeg)

![](_page_66_Picture_73.jpeg)

![](_page_67_Picture_0.jpeg)

# **EXPÉDITEUR**

**08 Établir un certificat de réception après un changement de destination** 

**09**

**Réception d'un message d'explication relatif à un retard d'envoi du Certificat de réception**

#### $\mathbb{R}$ **Etablir un certificat de réception après un refus ou un refus partiel**  $\frac{1}{1.$  **Expéditeur RÉPUBLIQUE**<br>FRANCAISE **du destinataire de l'autre EM** DOUANES Egalité<br>Fraternit

En tant qu'expéditeur, lorsque vous avez utilisé la fonctionnalité « **retour au lieu d'expédition** », vous êtes obligé d'éditer un certificat de réception afin d'apurer le mouvement dans GAMMA2. Concrètement, vous devenez le nouveau destinataire des marchandises qui ont été refusées (ou refusées partiellement) par le destinataire certifié européen.

Dans ce cas, **le mouvement concerné à apurer est celui qui possède le même numéro CRA que le mouvement initialement détourné, mais en statut EMIS avec la séquence n°2**.

Il faut donc rechercher dans la page de recherche le DAES concerné, soit à l'aide du numéro de CRA et sélectionner celui qui a le statut EMIS, soit sélectionner le statut émis et de préciser son propre numéro d'accise comme destinataire.

![](_page_68_Picture_57.jpeg)

# **Établir un certificat de réception après un refus ou un refus partiel 1. Expéditeur du destinataire de l'autre EM**

Fermer

Lorsqu'en tant qu'expéditeur vous établissez un certificat de réception, les seuls champs que vous pouvez renseigner sont la « **date** » (obligatoire) et les « **informations complémentaires** ».

Dans ce cadre spécifique d'accuser de réception de marchandises, ces dernières sont **toujours réputées conformes** et vous ne pouvez modifier ni la nature ni la quantité des produits initialement refusés.

Lorsque vous recevrez physiquement les marchandises, vous disposerez de 5 jours pour émettre ce certificat.

Une fois validé, un message pop-up vous informera du succès de cette émission.

**Succès** Le certificat de réception nº 2 a bien été émis.

### Certificat de réception

#### **Statut global**

![](_page_69_Picture_104.jpeg)

### Récapitulatif par article

![](_page_69_Picture_105.jpeg)

**Contract RÉPUBLIQUE**<br>FRANCAISE Liverie<br>Égalité<br>Frateraité

![](_page_70_Picture_135.jpeg)

2 Certificats et garanties

2 Marchandises concernées

 $\Lambda$  Détails sur le transport

1 Traiet des marchandises

![](_page_70_Picture_136.jpeg)

Au niveau de l'historique, le DAES apparaît alors avec le statut **APURE**.

 $\Omega$  Informations générales

![](_page_70_Picture_137.jpeg)

![](_page_71_Picture_0.jpeg)

 $\sqrt{\frac{9}{10}}$ 

DOUANES

# **Établir un certificat de réception après un changement de destination 1. Expéditeur**

![](_page_71_Figure_2.jpeg)
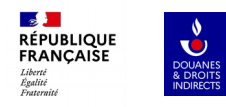

# **EXPÉDITEUR**

**09 Réception d'un message d'explication relatif à un retard d'envoi du Certificat de réception**

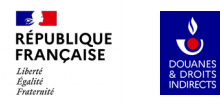

#### **Réception d'un message d'explication relatif à un retard d'envoi du Certificat de réception**

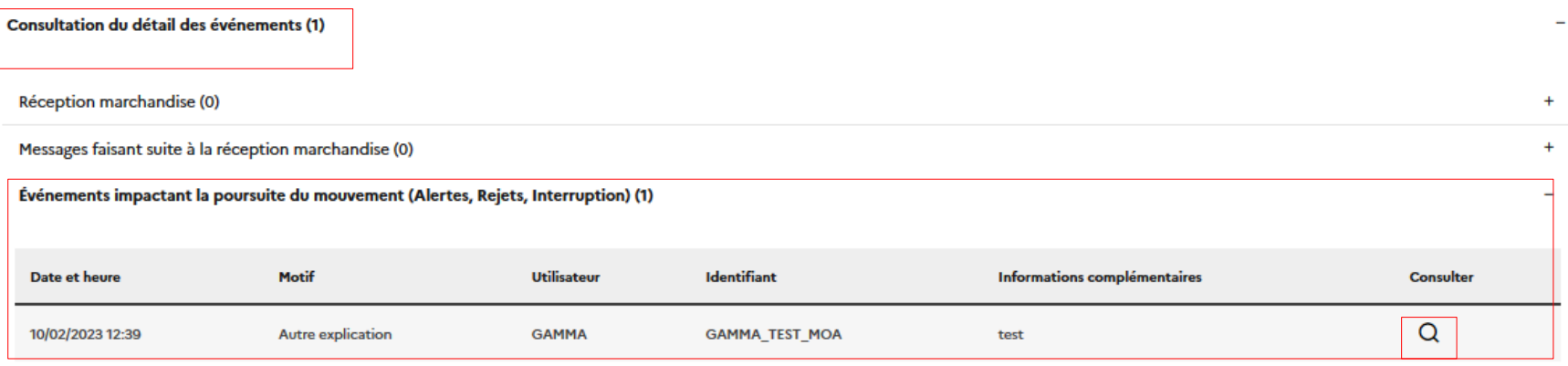

Pour consulter un message d'explication relatif à un retard dans l'émission par le destinataire certifié de l'autre EM, il faut aller dans l'onglet « **0 Informations générales** », « Consultation du détail des événements », dans la rubrique « **Événements impactant la poursuite du mouvement** ». Attention, il faut sélectionner la loupe pour savoir qu'il s'agit d'une explication de dépassement de délai.

Par ailleurs, dans les cas particuliers de **REFUS et REFUS PARTIEL** de la marchandise par le destinataire certifié de l'autre EM, v**ous passerez du statut d'expéditeur certifié à celui de destinataire.**

Dans ce cadre vous devrez également établir un certificat de réception et vous pourrez être amené à rédiger un message d'explication si vous avez dépassez le délai ( délai de route pour le retour des marchandises + 5 jours). Il convient de se référer à la partie rédaction d'un message d'explication relatif à un retard dans la partie consacrée au destinataire.

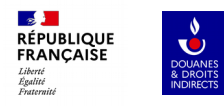

# EXPÉDITEUR

 $10<sup>°</sup>$ Visualisation d'un DAES Apuré

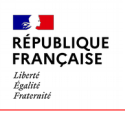

DOUANES<br>
& DROITS<br>
INDIRECTS

**Date** 

Lorsque toutes les étapes d'émission, d'envoi de certificat de réception, et de paiement des droits ont été finalisées, puis validées par l'administration, le DAES est en statut APURE. Toutes les étapes sont visibles dans l'historique.

C'est la fin normale d'un mouvement.

En cas de difficultés (notamment non respect de délais), le service des douanes peut CLOTURER un mouvement.

### **Visualisation d'un DAES apuré 2. Destinataire**

#### **Consultation d'un DAES**

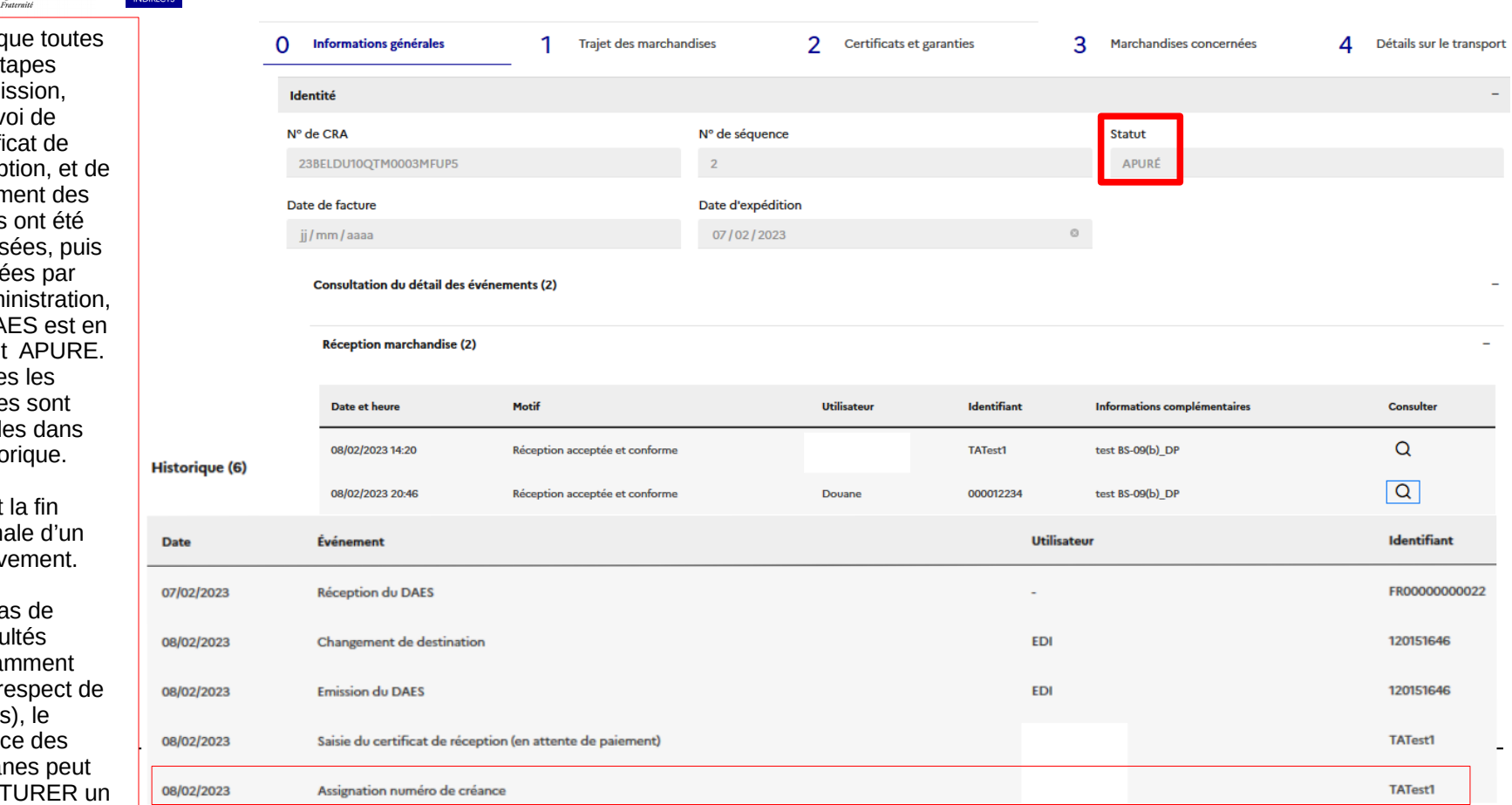